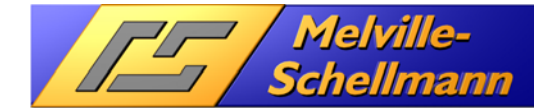

www.actoptimum.de

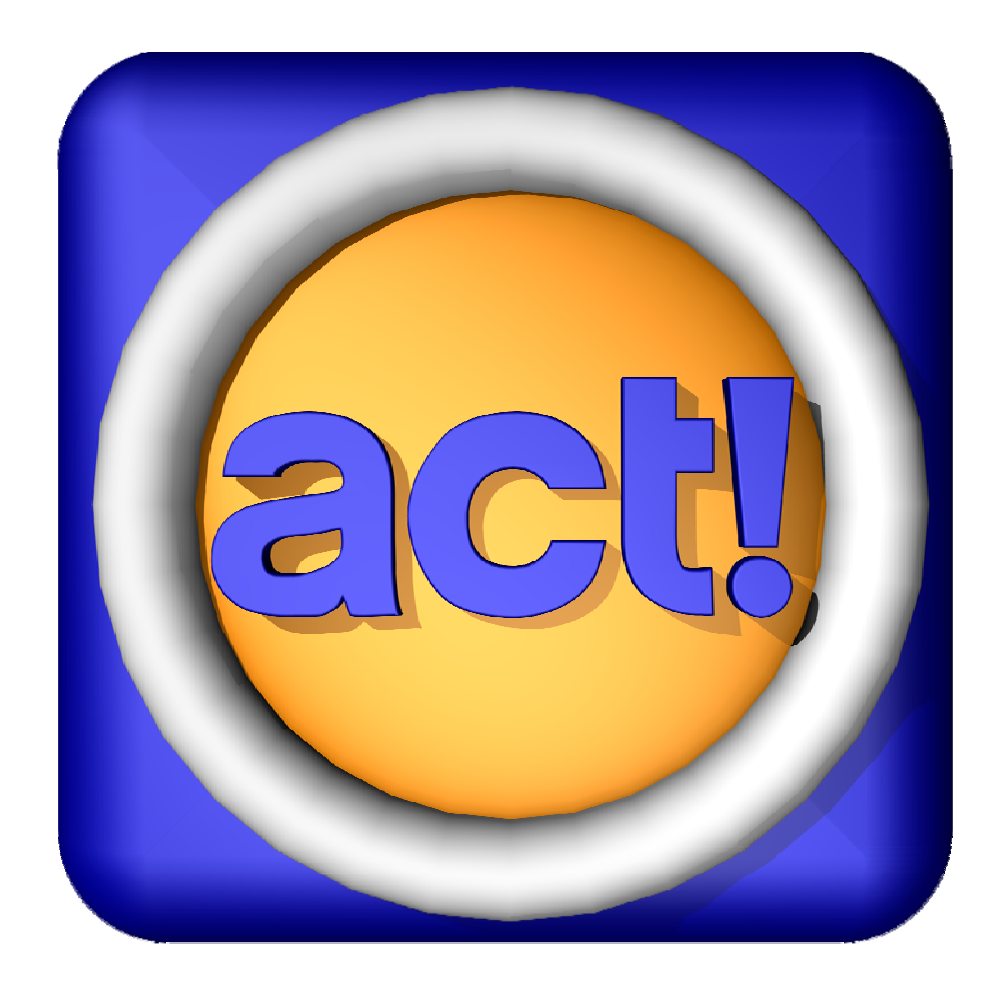

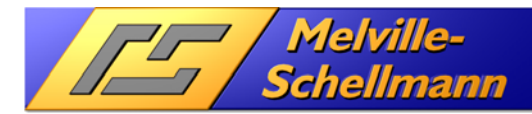

www.actoptimum.de

Inhaltsverzeichnis:

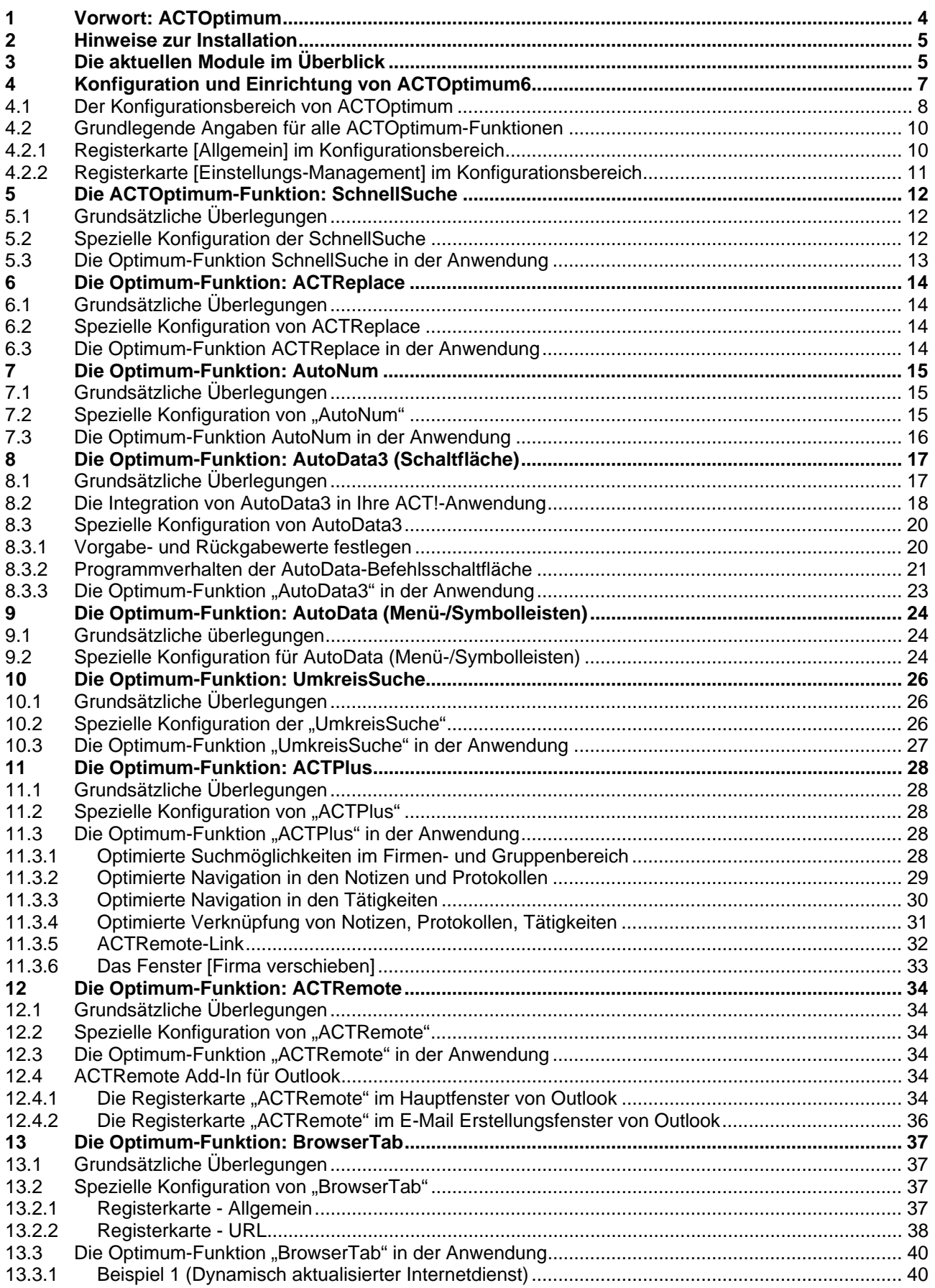

#### www.actoptimum.de

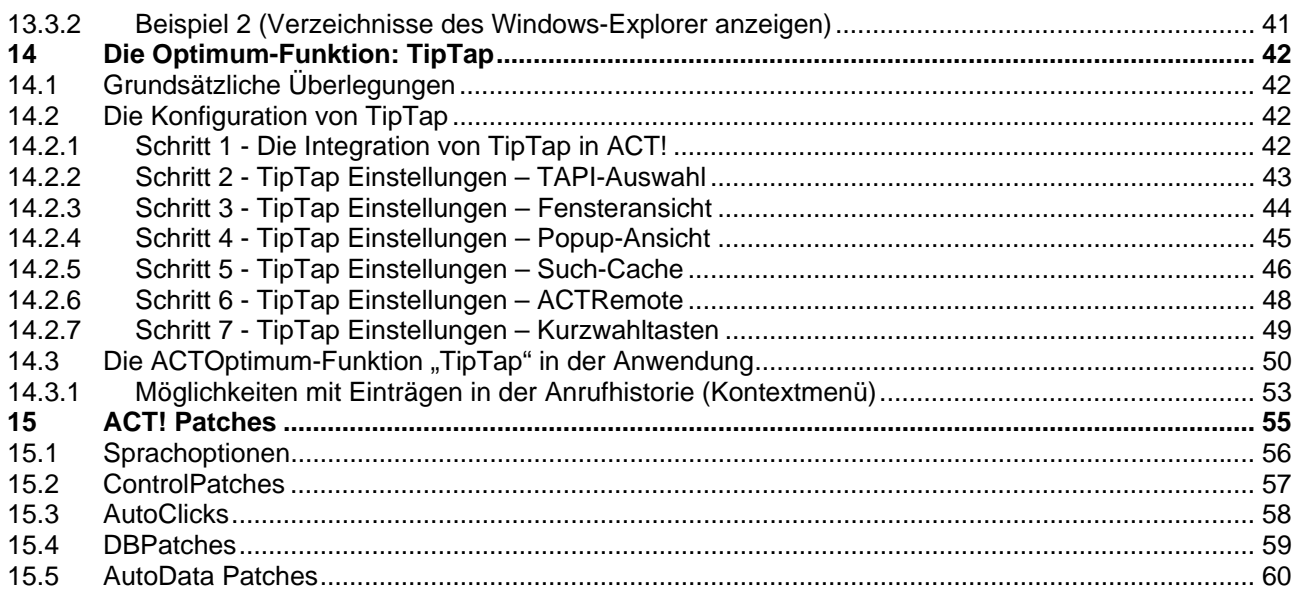

**TET** / Melville-<br>Schellmann

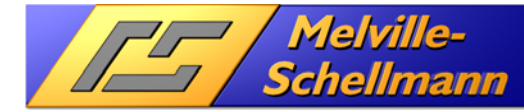

## **1 Vorwort: ACTOptimum**

### **Sinnvolle Funktionsaufrüstung für ACT! 12.0 (2010) und höher**

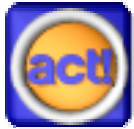

Den Optimum-Aufsatz für ACT! von Melville-Schellmann gibt es nun in mittlerweile sechster Auflage mit erweiterter Funktionalität für die neue ACT!-Generation ab Version ACT! 12.0 (2010).

Erstmals 2002 für ACT! 6.0 entwickelt und vorgestellt, erfreut sich dieser "Funktionskasten" für ACT! nach wie vor großer Beliebtheit und hat auch in seiner neuen Auflage nichts an Aktualität eingebüßt.

Je intensiver und professioneller die Nutzung von ACT! ausfällt, umso dringender werden bestimmte Funktionen herbeigesehnt, die das ACT! in seinem standardmäßigen Leistungsumfang ergänzen und bereichern.

Die dringlichsten Wünsche und Anregungen von ACT!-Anwendern finden im Optimum-Aufsatz ihren Niederschlag und werden auch in Zukunft berücksichtigt werden. Somit ist der Optimum-Aufsatz für ACT! eine "lebendige" Software, die solange reifen und wachsen wird, wie es die Anhängerschaft von ACT! In Deutschland, Schweiz und Österreich wünschen und fördern.

Wir wünschen Ihnen viel Freude beim Einsatz Ihrer neuen Möglichkeiten mit dem Optimum-Aufsatz für Ihren professionellen ACT!-Einsatz.

Ahrensburg, 10. Oktober 2012

Melville–Schellmann

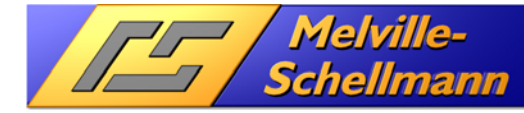

# **2 Hinweise zur Installation**

Bei der Installation muss das ACT! Installationsverzeichnis von ACT! ausgewählt werden. In der Regel befindet es sich unter:

**ACTOptimum 6** 

### C:\Programme\ACT\ACT for Windows

Bzw. unter einem 64 Bit Windows: C:\Programme (x86)\ACT\ACT for Windows

Nach erneutem Start der ACT!-Anwendung stehen die Programmmodule von **ACTOptimum** in den nachfolgend näher beschriebenen Programmteilen von ACT! zur Verfügung. Zusätzlich wird ein Konfigurationsbereich integriert, über den Sie die einzelnen Module anpassen können.

Für eine gewünschte De-Installation rufen Sie über Ihren Programm-Manager die Programmgruppe [Melville-Schellmann] [ACTOptimum] [Deinstallation] auf.

## **3 Die aktuellen Module im Überblick**

Der ACTOptimum enthält die nachstehend genannten Zusatzfunktionen.

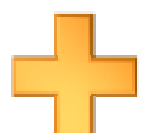

### **ACTPlus**

Optimales Zusammenspiel der verschiedenen ACT!-Datenbereiche (Kontakte / Firmen / Gruppen / Verkaufschancen)

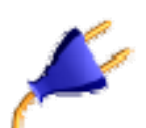

### **ACTRemote**

Schnittstelle (.NET-Remoting und COM), über die externe Programme auf die laufende ACT!-Anwendung zugreifen können.

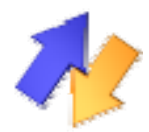

### **ACTReplace**

Für das Suchen/Ersetzen von Wortfragmenten in Feldern (Kontakte, Gruppen, Firmen / Verkaufschancen)

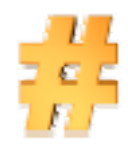

### AutoNum

Das bewerte Nummerierungstool für ACT!

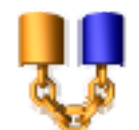

### AutoData3

Einbindung von Befehlsschaltflächen in das Kontakt-, Firmen-, Gruppen-, oder Verkaufschancen-Layout für verschiedenste Datenautomatisierungen (z.B. Feldabhängigkeiten anlegen (*ehemals* AutoData2), Kopieren von Feldwerten (*ehemals* 

TwinField), frei konfigurierbare Dateninhalte in die Zwischenablage übernehmen (*ehemals*  CoCo)

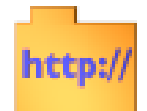

### **BrowserTab**

Für die Einbindung beliebiger Web-Dienste (URL) in eigene Registerkarten mit automatischer Übergabe von Feldvariablen

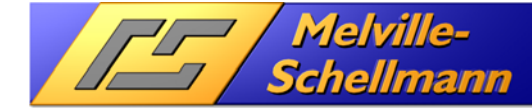

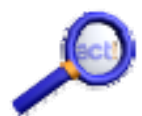

#### **SchnellSuche**

Das Powertool für die komfortabelste Fragmentsuche in Kontakten, Firmen, Gruppen und Verkaufschancen

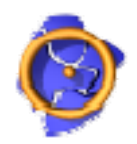

### UmkreisSuche

Für die Ermittlung von Kontakt- und Firmenzielgruppen auf der Basis einer Radiussuche um einen vorgegebenen Standort

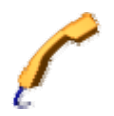

#### TipTap

Intelligente Telefonie-Software mit Anruferkennung und Rückruf-Wahlhilfe. Aufzeichnung der Anrufhistorie und Aufruf des ACT!-Kontaktes (s. 14).

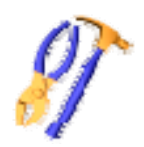

### **ACTPatch**

Sammlung von verschiedenen Korrekturen für die ACT!-Anwendung und ACT!-Datenbank ab der Version 12 (2010)

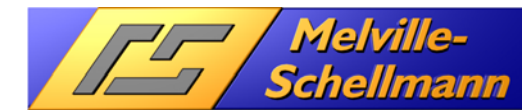

# **4 Konfiguration und Einrichtung von ACTOptimum6**

Nach erfolgter Installation von ACTOptimum findet sich im Menüpunkt [Extras] der geöffneten ACT!-Anwendung der Zugang zum Konfigurationsbereich von ACTOptimum.

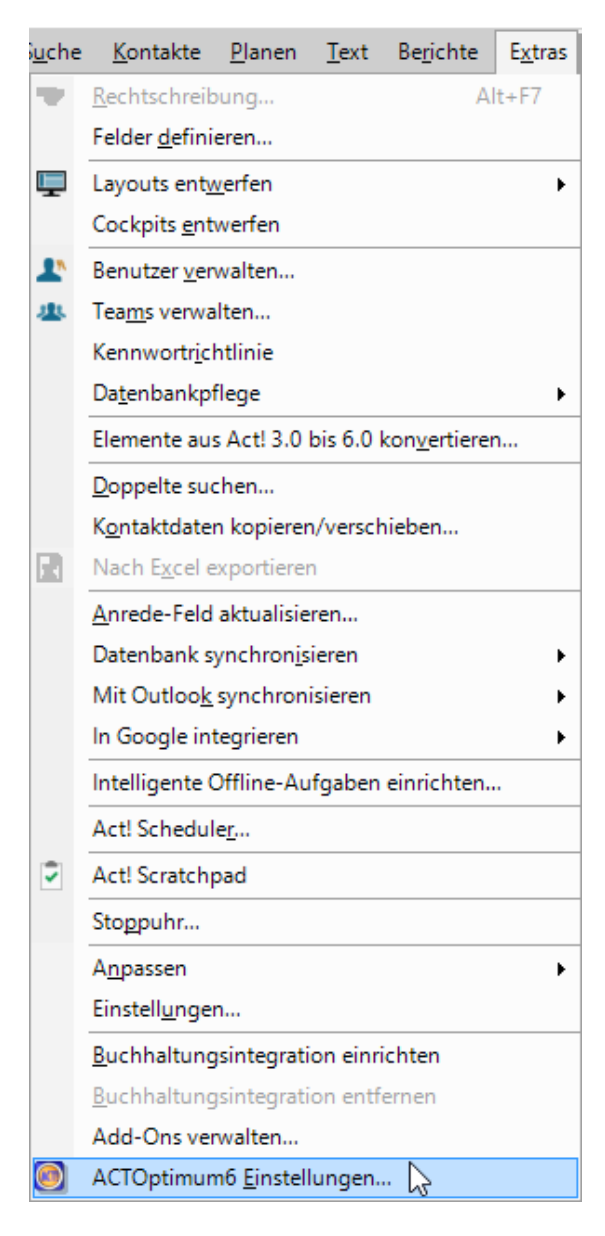

Durch Bestätigen des Menüeintrages gelangen Sie in den Konfigurationsbereich von ACTOptimum

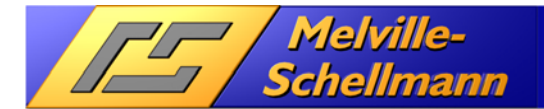

## **4.1 Der Konfigurationsbereich von ACTOptimum**

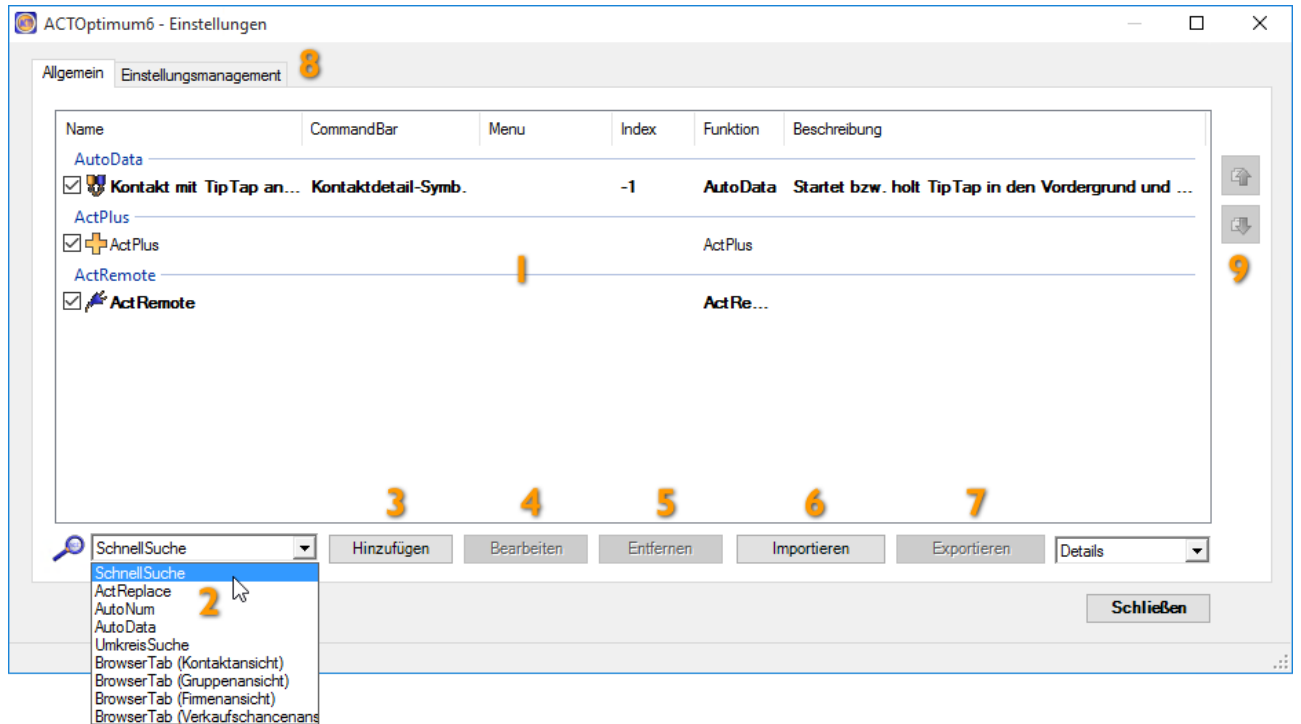

- Der neu gestaltete Konfigurationsbereich von ACTOptimum erlaubt eine individuelle Festlegung, welche der zur Verfügung stehenden Optimum-Funktionen in ACT! Integriert werden sollen. Jeder Eintrag in der Konfigurationsliste (1) kann durch das Setzen bzw. Löschen des vorangestellten Häkchens von jedem Benutzer individuell aktiviert bzw. deaktiviert werden.
- **2** Einzelne Funktionen lassen sich über eine Drop-Down-Liste (2) auswählen.
- $3$  Über die Schaltfläche [Hinzufügen] wird eine weitere Funktion in die Konfigurationsliste (1) übernommen. Nur ACT!-Administratoren können Funktionen hinzufügen.
- 4 Jede ausgewählte Funktion bedarf einer individuellen Einrichtung, welche sowohl Platzierung in der ACT!-Anwendung, als auch Programmverhalten betrifft. Über die Schaltfläche [Bearbeiten] gelangt man in die Einrichtung der ausgewählten Funktion.
- 5 Über [Entfernen] wird der markierte Eintrag aus der Konfigurationsliste (1) entfernt.
- 6 Aus einer externen XML-Datei können ein oder mehrere Einträge in die Konfigurationsliste importiert werden.
- 7 Über die Schaltfläche [Exportieren] können ein oder mehrere (je nach Markierung) Einträge in der Konfigurationsliste in eine externe XML-Datei exportiert werden. Generell wird die in diesem Dialog erstellte Konfiguration von **ACTOptimum** in der ACT! Datenbank gespeichert. Durch den Ex- und Import über externe XML-Dateien können so ACTOptimum Einstellungen von einer ACT! Datenbank in eine andere übertragen werden.
- 8 Über die Registerkarte [Einstellungsmanagement] können spezielle Administratorfunktionen für die ACTOptimum Einstellungen ausgeführt werden. Z.B.: Löschen aller ACTOptimum Einstellungen aus der aktuellen ACT!-Datenbank. Auch das Importiren von alten ACTOptimum3 Einstellungen in die aktuelle ACT! Datenbank ist hier möglich.

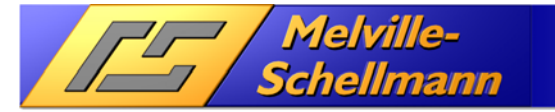

In der nachfolgenden Beschreibung der einzelnen ACTOptimum-Funktionen wird jeweils separat auf die Möglichkeiten der Einrichtung verwiesen.

**ACTOptimum 6** 

### **Beachten Sie, dass sich jede ACTOptimum-Funktion auch mehrfach in die ACT!- Anwendung integrieren lässt**.

Dies erlaubt die mehrfache Platzierung an verschiedenen Programmstellen genauso, wie die verschiedenartige Konfiguration einzelner eingebundener ACTOptimum-Funktionen.

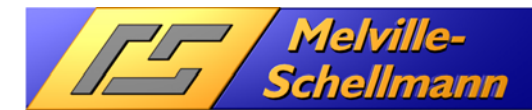

## **4.2 Grundlegende Angaben für alle ACTOptimum-Funktionen**

Öffnen Sie die Drop-Down-Liste der auswählbaren ACTOptimum-Funktionen und wählen exemplarisch die Funktion [SchnellSuche] aus. Bestätigen Sie Ihre Auswahl mit einem Klick auf die Schaltfläche [Hinzufügen].

Es öffnet sich nun der Konfigurationsbereich der ausgewählten Funktion.

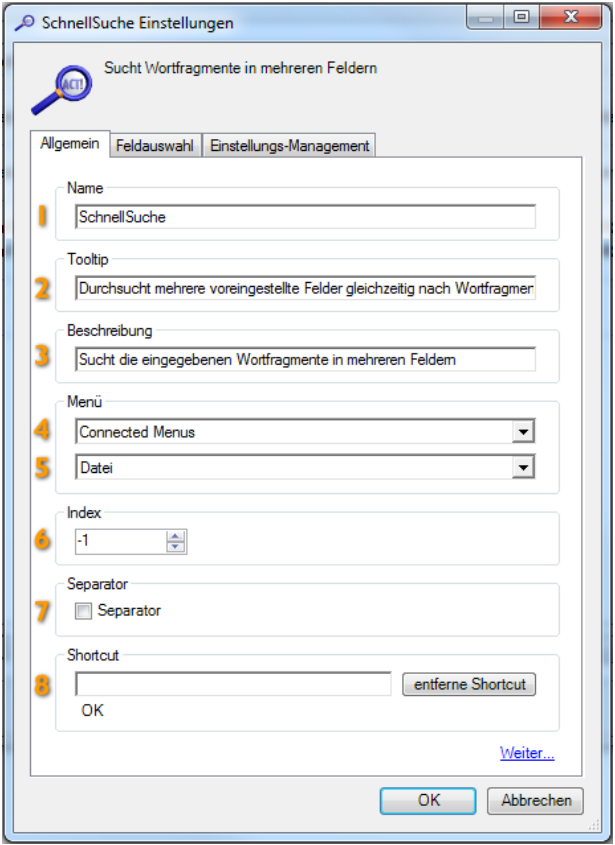

### **4.2.1 Registerkarte [Allgemein] im Konfigurationsbereich**

In der ersten Registerkarte [Allgemein] werden der angezeigte Funktionsname, sowie der Ort der Einbindung in der ACT!-Anwendung festgelegt.

- **1 Geben Sie hier den Funktionsnamen an.**
- 2 Der hier erfasste Eintrag erscheint später als Tooltip, falls die Funktion in die Symbolleiste eingebunden wurde.
- 3 Hier lässt sich eine erweiterte Funktionsbeschreibung eintragen
- 4 Hier wird festgelegt, wo die Funktion später in der Anwendung erscheint
- 5 Falls unter Punkt 4) die Menüleiste angegeben ist, wird hier die Menüauswahl spezifiziert.
- 6 Die Index-Angabe bestimmt die Position innerhalb der Menürubrik
- 7 Der optional anwählbare Separator zieht eine optische Trennlinie zu dem darüber liegenden Menüpunkt
- 8 Die optionale Angabe eines Shortcut koppelt den Aufruf der Funktion an eine Taste

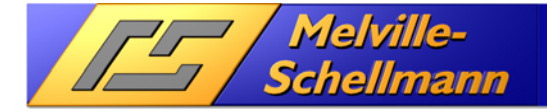

Die Einrichtung dieses Konfigurationsbereiches erfolgt bei den übrigen ACTOptimum-Funktionen gleichermaßen und wird daher in den folgenden Beschreibungen der jeweiligen Einrichtung **nicht wiederholt dargestellt!** 

**ACTOptimum 6** 

### **4.2.2 Registerkarte [Einstellungs-Management] im Konfigurationsbereich**

In der Registerkarte [Einstellungs-Management] lassen sich folgende Optionen festlegen:

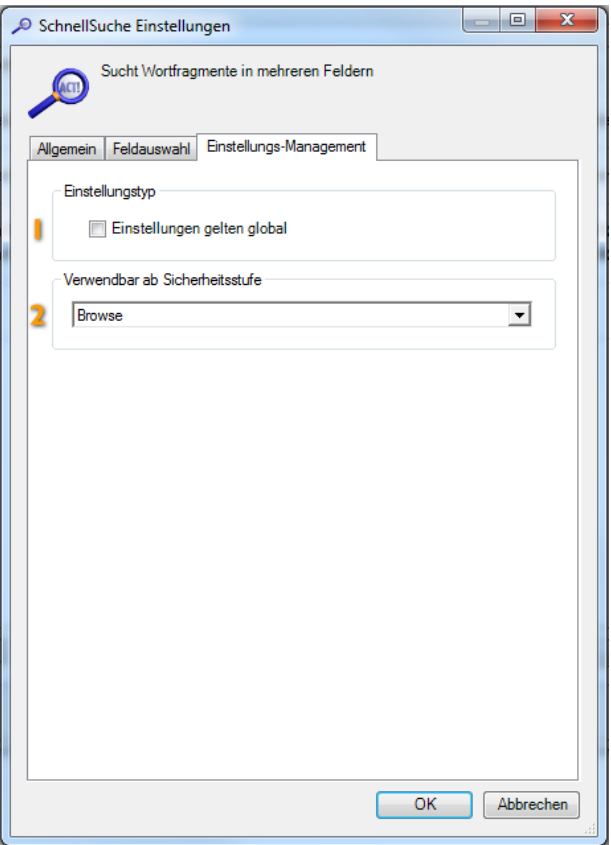

- 1 Über diese Option lässt sich festlegen, ob die vorgenommene Konfiguration für alle ACT!-Benutzer verbindlich ist und ohne Administratorstatus nicht verändert werden kann.
- 2 Des Weiteren kann die Sicherheitsstufe ausgewählt werden, ab der ein ACT!-Benutzer diese Funktion nutzen darf.

Die Einrichtung dieses Konfigurationsbereiches erfolgt bei den übrigen ACTOptimum-Funktionen gleichermaßen und wird daher in den folgenden Beschreibungen der jeweiligen Einrichtung **nicht wiederholt dargestellt!** 

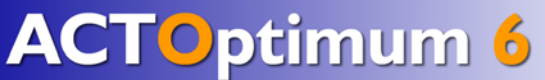

## **5 Die ACTOptimum-Funktion: SchnellSuche**

## **5.1 Grundsätzliche Überlegungen**

**Schellmann** 

Das schnelle Auffinden und Anzeigen von Ansprechpartnern und Geschäftspartnern gehört zu den wichtigsten Ansprüchen an jedes Vertriebsprogramm. Von großem Vorteil ist hierbei die komfortable Suchmöglichkeit nach Wortfragmenten innerhalb mehrerer ausgewählter Felder gleichzeitig.

ACT! stellt zwar mit der Jokersuche eine Möglichkeit der Fragmentsuche zur Verfügung – nur ist diese in der Handhabung relativ zeitaufwendig – und beschränkt sich auf jeweils ein ausgewähltes Suchfeld. Die seit Jahren bewährte SchnellSuche steht nun auch für ACT! 12.0 (2010) zur Verfügung. Die Funktion zeichnet sich durch sehr praktische und leichte Handhabung aus und spürt in Sekundenschnelle die gesuchten Kontakte, Firmen, Gruppen oder Verkaufschancen durch Fragmentsuche in frei definierbaren Feldern auf.

## **5.2 Spezielle Konfiguration der SchnellSuche**

Im Konfigurationsbereich der ACTOptimum-Funktion SchnellSuche findet sich die Registerkarte [Feldauswahl]. Hier bestimmen Sie über die Festlegung der zu durchsuchenden ACT!-Felder.

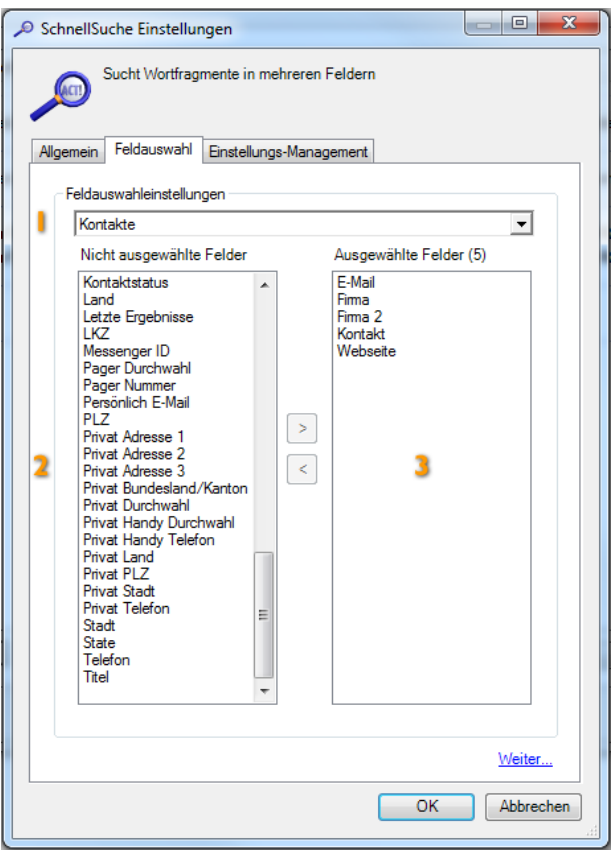

- **1** Bestimmen Sie hier, ob diese SchnellSuche im Datenbereich Kontakte, Firmen, Gruppen, oder Verkaufschancen suchen soll. Je nach getroffener Auswahl wird unter (2) die Feldliste aktualisiert.
- 2 Abhängig von der unter Punkt 1) getroffenen Auswahl werden hier die verfügbaren Felder dieses Datenbereiches angezeigt. Durch Doppelklick auf einzelne Felder werden diese in den rechten Bildschirmbereich übernommen. Die Anzahl der ausgewählten Suchfelder ist hier auf maximal 20 begrenzt.
- Zeigt die ausgewählten Suchfelder an.

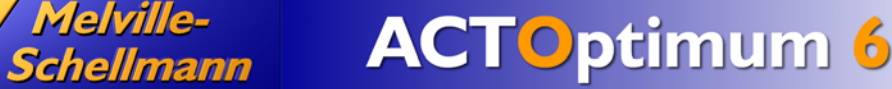

## **5.3 Die Optimum-Funktion SchnellSuche in der Anwendung**

Nach dem Aufruf der ACTOptimum-Funktion SchnellSuche erscheint ein Suchfenster, in dem Sie ein oder mehrere Suchbegriffe eintragen können. Es reichen Wortfragmente aus, um alle Datensätze zu filtern, bei denen in den festgelegten Suchfeldern die Wortfragmente existieren.

Nachdem Sie mit [OK] bestätigen, erstellt die ACT!-Anwendung eine Kontakt-, Firmen-, Gruppen- oder Verkaufschancen-Suche auf das/die eingegebenen Wortfragment/e in den festgelegten Suchfeldern.

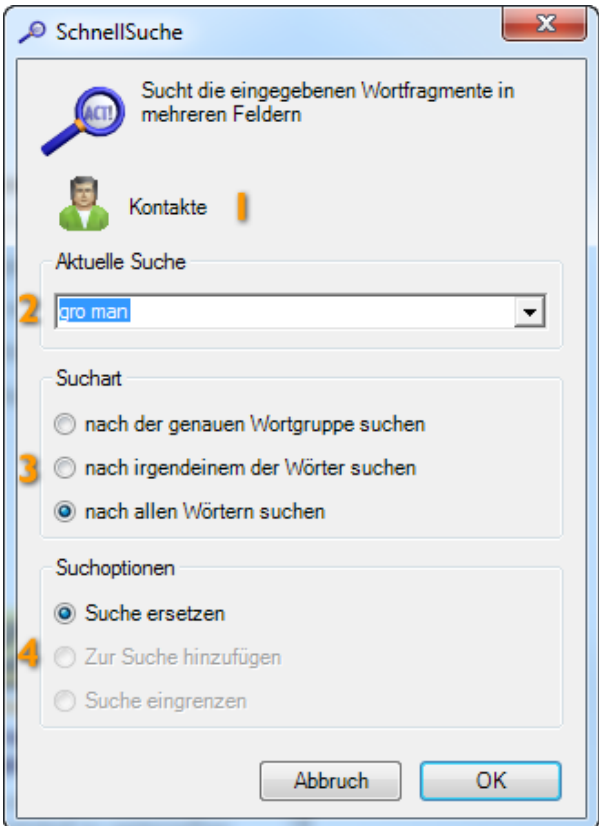

- **ACT!-Datenbereich in dem Gesucht wird**
- 2Eingabebereich der Suchbegriffe mit Dropdownliste der zuletzt verwendeten Suchbegriffe.
- 3 Legt fest wie bei Eingabe von mehreren Suchbegriffen diese gesucht werden soll (Exakt, Oder-Verknüpft, Und-Verknüpft).
- 4 Gibt die Art und Weise an, wie das Suchergebnis mit einer eventuell bestehenden aktuellen Suche verknüpft werden soll.

# **6 Die Optimum-Funktion: ACTReplace**

Schellmann

## **6.1 Grundsätzliche Überlegungen**

Im Standardumfang von ACT! ist bereits eine Funktion enthalten, mit der die Inhalte beliebiger Felder durch andere Inhalte ersetzt werden können. Dies ist allerdings nur mit ganzen Feldinhalten möglich und nicht mit einzelnen Wortfragmenten.

Da ACT! die Mehrfachauswahl einer Drop-Down-Liste unterstützt, bei der die ausgewählten Begriffe mit Trennzeichen hintereinander in ein Feld geschrieben werden – kommt bei einer Begriffsänderung diese Option nicht in Betracht.

Diese Lücke wird mit dem Modul ACTReplace geschlossen.

## **6.2 Spezielle Konfiguration von ACTReplace**

Für die ACTOptimum-Funktion ACTReplace sind keine speziellen Festlegungen im ACTOptimum-Konfigurationsbereich vorgesehen.

## **6.3 Die Optimum-Funktion ACTReplace in der Anwendung**

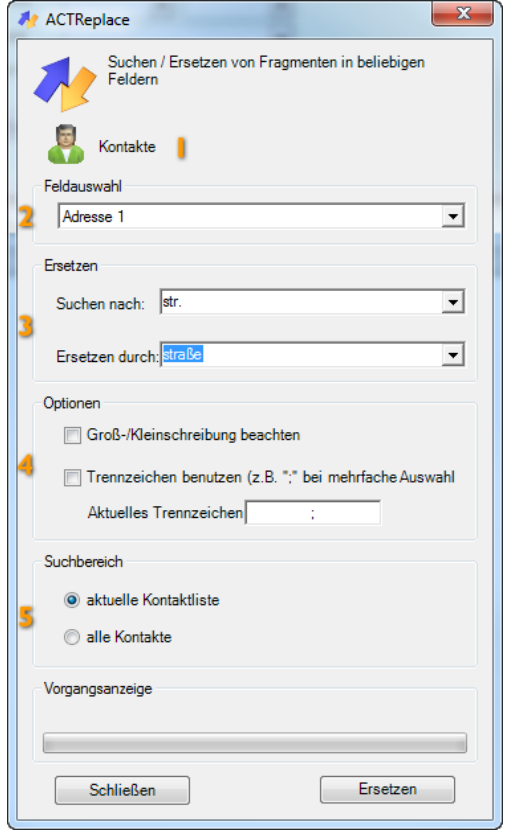

- **ACTReplace** zeigt selbständig an, in welchem Datenbereich (Kontakte, Firmen, Gruppen, Verkaufschancen) Sie sich gerade befinden.
- 2 Feld-Auswahlliste für die Bestimmung des zu bearbeitenden Feldes.
- $3$  Eingabe des zu suchenden Wortfragments und des jeweils neuen Begriffes. Als Platzhalter für den Inhalt des Feldes kann die Zeichenfolge {0} verwendet werden.
- 4 Bei Ersetzungen durch Leerwerte in Feldern mit Mehrfacheinträgen wird durch die Vorgabe des verwendeten Trennzeichens auch das vorstehende Trennzeichen des zu löschenden Begriffes mit entfernt.
- 5 Definieren Sie hier, ob sich der Ersetzen-Vorgang auf alle Kontakte – oder nur auf die Kontakte der "aktuellen Suche" beziehen soll.

## **ACTOptimum 6 Schellmann**

# **7 Die Optimum-Funktion: AutoNum**

## **7.1 Grundsätzliche Überlegungen**

Das Erzeugen einer eindeutigen Nummer für jeden Datensatz ist aus einer ganzen Reihe von Gründen sinnvoll:

- Nutzen Sie die Nummer als Referenzschlüssel bei Import- und Export-Aufgaben.
- Versehen Sie Ihre Mailings mit der eindeutigen ID, um Rückantworten schneller zuzuordnen.
- Legen Sie Kundenakten an mit der zugehörigen Nummer.
- Kennzeichnen Sie Ihre Projekte eindeutig.

Diese Überlegungen führten zu der Entwicklung von AutoNum für ACT!

## **7.2 Spezielle Konfiguration von "AutoNum"**

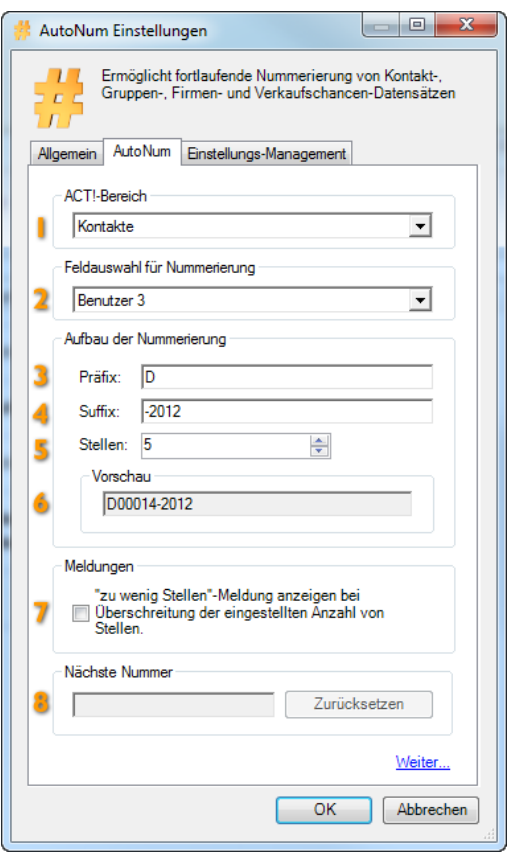

- 1 Bestimmen Sie an dieser Stelle, ob die Nummerierung für Kontakte, Firmen oder Gruppen durchgeführt werden soll
- 2 Wählen Sie aus der Feldliste das Feld aus, in dem die Nummer erzeugt wird.
- **3** Bestimmen Sie ein optionales Präfix
- 4 Bestimmen Sie ein optionales Suffix
- 5 Hier geben Sie an, aus wie viel Stellen Ihre Nummer gebildet wird.
- **6** Hier wird eine Mustervorschau Ihrer Festlegung angezeigt.
- Sofern hier ein Haken gesetzt ist, wird Sie AutoNum darüber informieren, sobald ein Zahlenkreis erreicht ist, für den die festgelegte Anzahl Stellen nicht mehr ausreichend ist.
- Zeigt die Nächste zu vergebene Nummer an. Man kann die Nummerierung über die Schaltfläche **[Zrücksetzen]** wieder auf den Startwert zurücksetzen.

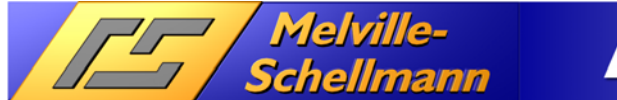

## **7.3 Die Optimum-Funktion AutoNum in der Anwendung**

Nach dem Aufruf von AutoNum erscheint die nachstehend abgebildete Ansicht.

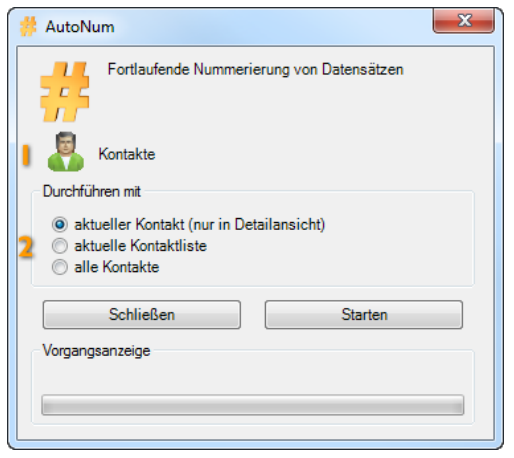

**Zeigt den ACT!-Datenbereich an, in dem eine Nummerierung stattfindet.** 

2 Die Nummerierung kann wahlweise für folgende Datensätze durchgeführt werden:

- o Alle Kontakte
- o Die aktuelle Zielgruppe
- o Den aktuellen Kontakt

## **8 Die Optimum-Funktion: AutoData3 (Schaltfläche)**

## **8.1 Grundsätzliche Überlegungen**

**Schellmann** 

Größere CRM-Lösungen verfügen in der Regel über einen separaten Bereich der individuellen Anpassbarkeit durch die Hinterlegung von Programmcode. Hierdurch werden sowohl individuelles Feld-, als auch Programmverhalten realisiert.

Die Entwicklung von **AutoData3** stellt diese Möglichkeiten in weiten Bereichen nun auch ACT!-Anwendern zur Verfügung.

Dabei sind die Einsatzmöglichkeiten von **AutoData3** sehr weitreichend. Über die Einbettung von "programmcode-gefütterten" Befehlsschaltflächen in das ACT!-Layout wird eine Flexibilität in der ACT!- Anpassbarkeit erreicht, deren Grenzen weitgehend Ihre Fantasie und Programmierkenntnisse vorgeben.

Beispiele hierfür sind:

- Abhängigkeiten zwischen ACT!-Feldern erzeugen
	- o Zur vorgegebenen PLZ erscheint die korrekte Stadt
	- o Nach Auswahl eines Wertes aus einer Drop-Down-Liste eines bestimmten Feldes erscheinen in der Drop-Down-Liste eines anderen Feldes eingegrenzte Werte, welche die Spezifizierung weiter erhöhen helfen.
- Feldberechnungen vornehmen
	- Mathematische Operationen mit den Inhalten eines, oder mehrerer ACT!-Felder durchführen und das Ergebnis anzeigen – oder in ein anderes Feld schreiben.
- Inhalte individueller Felder in der Zwischenablage speichern für die Weiterverwendung in anderen Programmen
- Eine Suchabfrage auf alle Ansprechpartner der gleichen Firma durchführen, ohne dafür in den Firmenbereich wechseln zu müssen.
- Automatisierte Tätigkeiten planen und delegieren
- Vergabe eines fortlaufenden nummerierten Namen bei neuen Verkaufschancen
- Merken von Kontakten, so dass andere ACT! Benutzer den Kontakt abrufen können.
- etc.

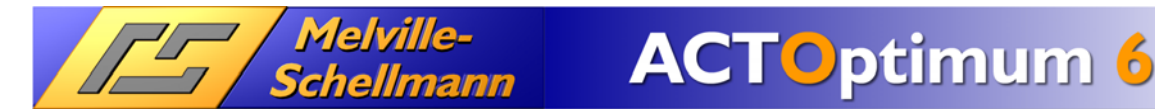

#### www.actoptimum.de

## **8.2 Die Integration von AutoData3 in Ihre ACT!-Anwendung**

Nach erfolgter Installation von ACTOptimum steht Ihnen die AutoData3-Technologie automatisch zur Verfügung. Es wird keine separate Programmgruppe eingerichtet.

Starten Sie über die Menüpunkte: [Extras] [Layouts entwerfen] [Kontakt] oder [Gruppe] oder [Firma] oder den [Verkaufschancen] den Layouteditor von ACT!

Im Layoutdesigner von ACT! klicken Sie mit der rechten Maustaste in den grauen Bereich Ihrer Toolbox und bestätigen die Schaltfläche [Customize…]:

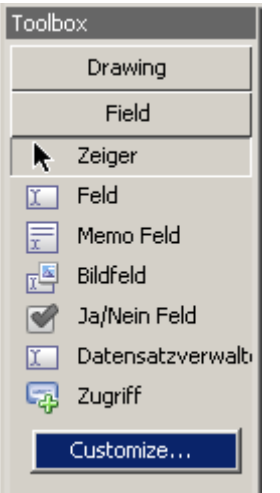

In dem sich nun öffnenden Fenster aktivieren Sie die Option [AutoData3] und bestätigen die Auswahl mit [OK].

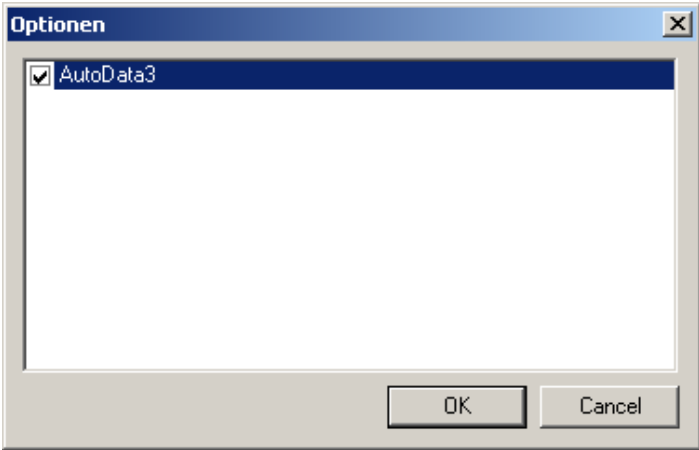

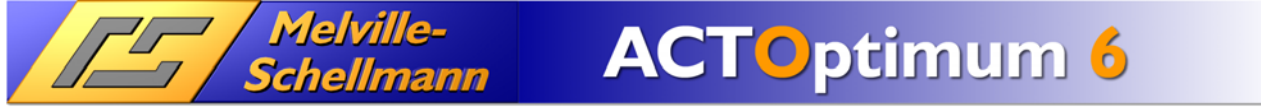

www.actoptimum.de

In Ihrer Toolbox wird nun ein zusätzlicher Arbeitsbereich [Custom] eingeblendet, welchen Sie mit der Maustaste aktivieren.

Wählen Sie das angezeigte Werkzeug **AutoData3** aus.

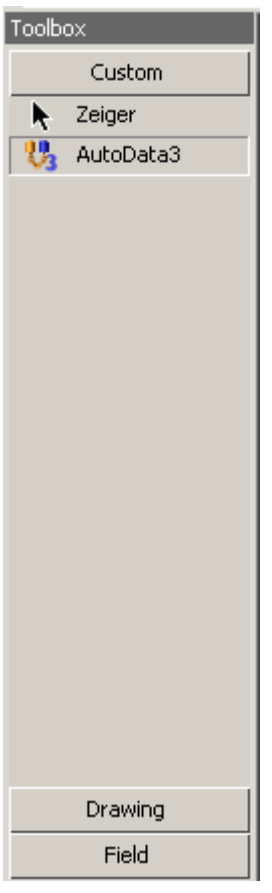

Jetzt können Sie mit der linken Maustaste in Ihrem Layout neue AutoData3-Schalflächen hinzufügen.

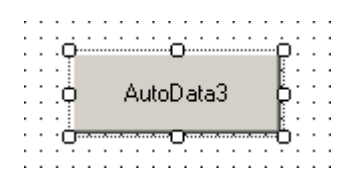

Der spätere Aufruf der AutoData3-Funktionalität erfolgt über das Anklicken der AutoData3-Schaltfläche mit der linken Maustaste.

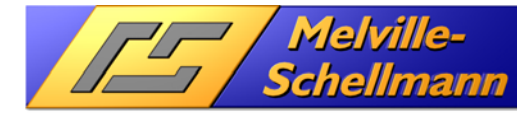

## **8.3 Spezielle Konfiguration von AutoData3**

Die Konfiguration von AutoData3 besteht im Wesentlichen aus zwei nachfolgend beschriebenen, einmalig durchzuführenden Arbeitsschritten:

### **8.3.1 Vorgabe- und Rückgabewerte festlegen**

In unserem Konfigurationsbeispiel wollen wir zu dem jeweils vorgegebenen Feldinhalt "Kontaktstatus" (Kunde / Lieferant / Partner) eine Auswahlliste aufrufen, die uns Rückgabewerte zur Auswahl stellt, welche den jeweiligen Vorgabewert weitergehend spezifizieren (z.B. Kunde → (A-Kunde / B-Kunde / C-Kunde).

Für die Erfassung von zusammengehörenden Vor- / Rückgabewerten legen wir eine neue Drop-Down-Liste in ACT! an. Wechseln Sie hierzu bitte über Extras → Felder erstellen in die Felddefinitionen Ihrer ACT!-Datenbank.

#### **Schritt 1**

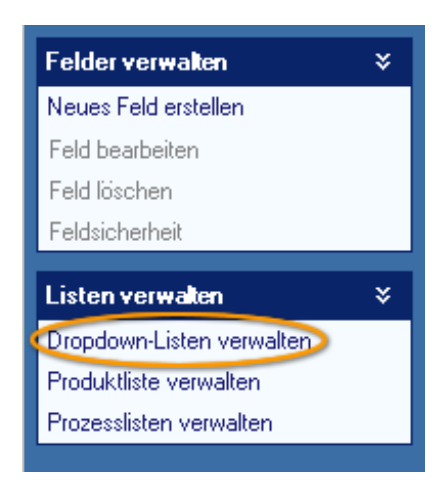

**Bemerkung**: Im Arbeitsbereich **Dropdown-Listen** verwalten legen Sie eine neue Dropdown-Liste an über den Menüpunkt **Dropdown-Liste erstellen** und geben der neuen Liste einen bezeichnenden Namen.

**Tip**: Stellen Sie vor den Bezeichner Ihrer neuen Dropdown-Liste das Präfix AutoData3 – so behalten Sie später einen besseren Überblick der speziell für AutoData3 angelegten Dropdown-Listen.

### **Schritt 2**

### Dropdown-Listenwerte eingeben

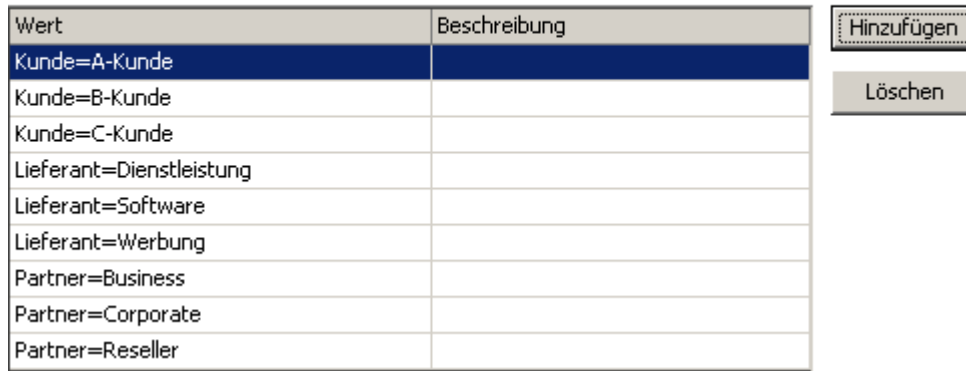

**Bemerkung**: Sowohl die Vorgabe-, als auch die Rückgabewerte werden in der Listenspalte "Wert" erfasst.

Dabei trennt das festgeschriebene Gleichheitszeichen die Vorgabe- von den Rückgabewerten.

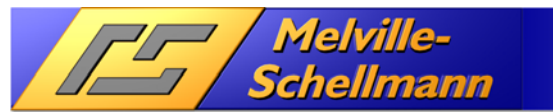

### **8.3.2 Programmverhalten der AutoData-Befehlsschaltfläche**

Nachdem im vorherigen Abschnitt die Erfassung der Vor-/Rückgabewerte dargestellt wurde, muß nun die AutoData3-Befehlsschaltfläche (beschrieben in Abschnitt 7.2.1) im Layoutbereich von ACT! mit den nötigen Eigenschaften ausgestattet werden.

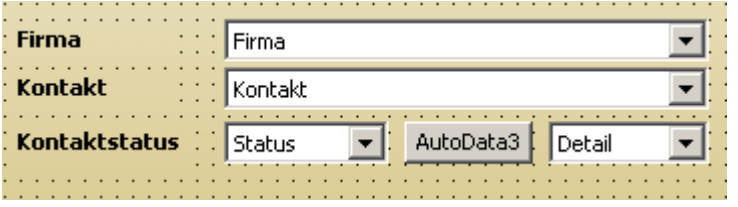

**Bemerkung**: Nach Erfassung des Vorgabewertes **Status** soll nach Mausklick auf die Schaltfläche AutoData3 eine Auswahlliste möglicher Rückgabewerte erscheinen. Der ausgewählte Rückgabewert soll dann in das Feld **Detail** geschrieben werden.

**Bemerkung**: Mit **F4** lassen sich die Eigenschaften der zuvor angewählten AutoData3-Befehlsschaltfläche anzeigen. Über die hier hinterlegten Parameter lässt sich das Programmverhalten von **AutoData3** steuern.

#### **Eigenschaften: AutoData3 - Ausgabe**

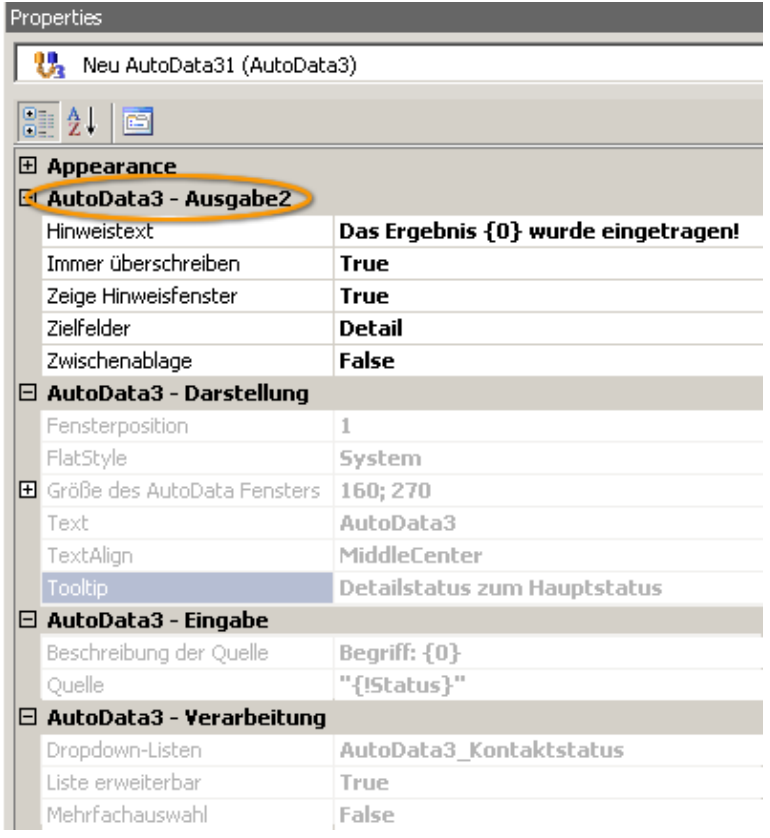

 $\rightarrow$  **HINWEISTEXT:** Zeigt hinterlegten Text im Hinweisfenster an, falls Eigenschaft von "Zeige Hinweisfenster" auf "true" gesetzt ist. Der optionale Parameter **{0}** zeigt hinter dem Hinweistext das ermittelte Ergebnis an, welches im Eigenschaftsbereich "**Quelle**" definiert wird, oder optional aus der angegebenen Dropdown-Liste stammt.

 $\rightarrow$  **IMMER ÜBERSCHREIBEN:** Ein bereits vorhandener Eintrag im Zielfeld wird bei Änderung des ausgewählten Dateninhaltes überschrieben, wenn die Eigenschaft auf "true" gesetzt ist.

 $\rightarrow$  **ZEIGE HINWEISFENSTER:** Zeigt bei Eigenschaft "true" das Ergebnis (definiert in Quelle) in einem Hinweisfenster an. Optional mit vorangestelltem **Hinweistext**.

 $\rightarrow$  ZIELFELDER: Hier lassen sich ein, oder mehrere Felder angeben, in welche der/die Rückgabewert/e geschrieben werden. Die Rückgabewerte können aus der Dropdown-Liste stammen, oder (bei

Wegfall der Dropdown-Liste) direkt aus dem Feld Quelle  $\rightarrow$  frühere Twinfield-Funktion.

**→ Zwischenablage:** Der von **AutoData3** ermittelte Rückgabewert wird in der Zwischenablage gespeichert. Da in der Eigenschaft Quelle auch Formeln hinterlegbar sind, ersetzt diese Funktion das frühere ACTAddon ContactCopy.

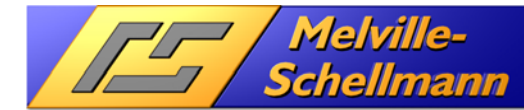

### **Eigenschaften: AutoData3 - Darstellung**

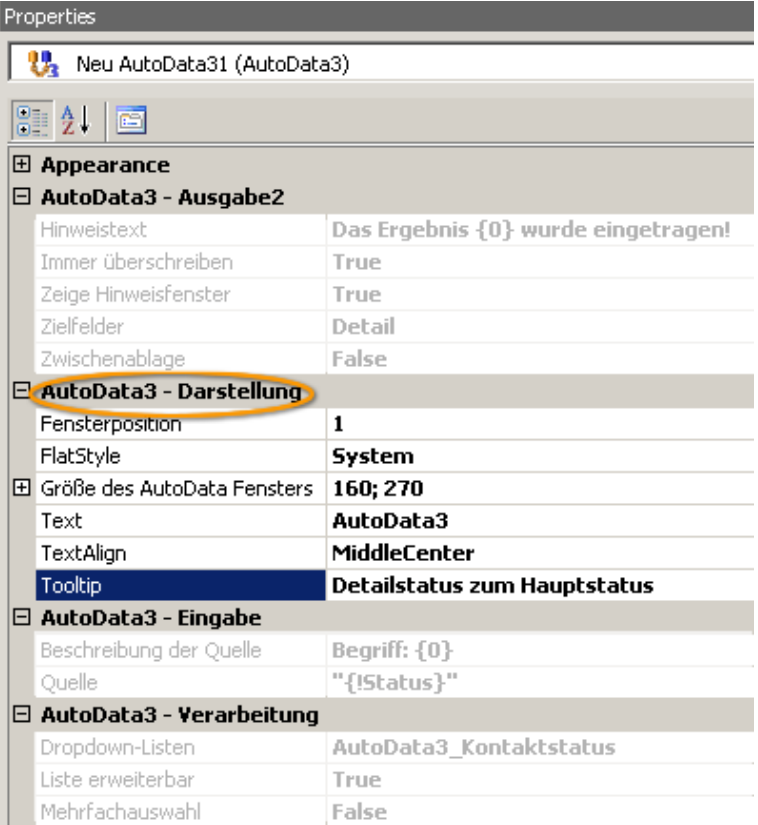

 $\rightarrow$  **FENSTERPOSITION: Erlaubt die** individuelle Platzierung der sich öffnenden Dropdown-Liste.

 $\rightarrow$  **FLATSTYLE: Ermöglicht** unterschiedliche optische Darstellung der AutoData3-Befehlsschaltfläche.

 $\rightarrow$  **GRÖßE DES AUTODATA FENSTERS: Hier** können Sie Breite und Höhe des angezeigten Auswahlfensters angeben.

 $\rightarrow$  TEXT: Hier geben Sie die Beschriftung der AutoData3-Befehlsschaltfläche vor.

 $\rightarrow$  TEXTALIGN: Definiert die Textausrichtung auf der Befehlsschaltfläche.

 $\rightarrow$  TooLTIP: Der hier eingegebene Text wird auf gelbem Hintergrund eingeblendet, wenn Sie mit der Maus über die Befehlsschaltfläche fahren.

### **Eigenschaften: AutoData3 – Eingabe**

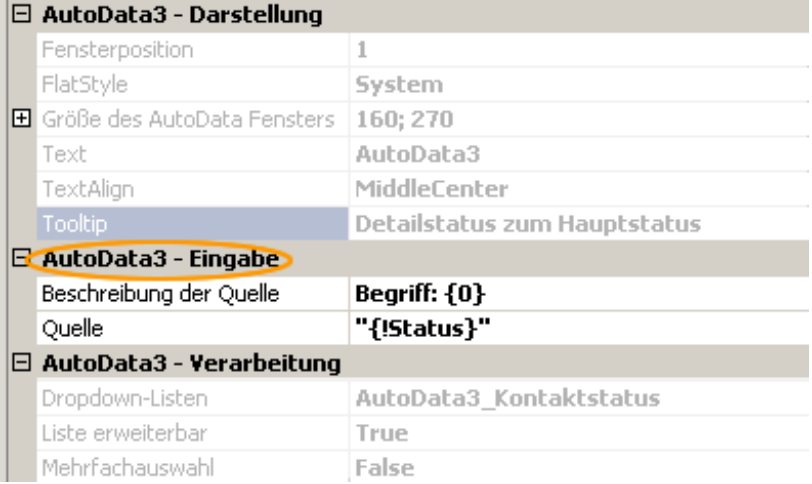

**BESCHREIBUNG DER QUELLE:** Erscheint als Überschrift im geöffneten Auswahlfenster.

**→ QUELLE: Gibt das Feld an, zu** dessen Inhalt die zugehörigen Rückgabewerte angezeigt werden.

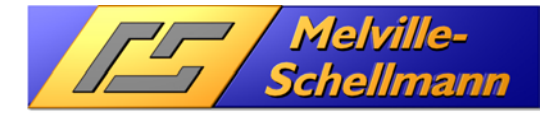

#### **Eigenschaften: AutoData3 – Verarbeitung**

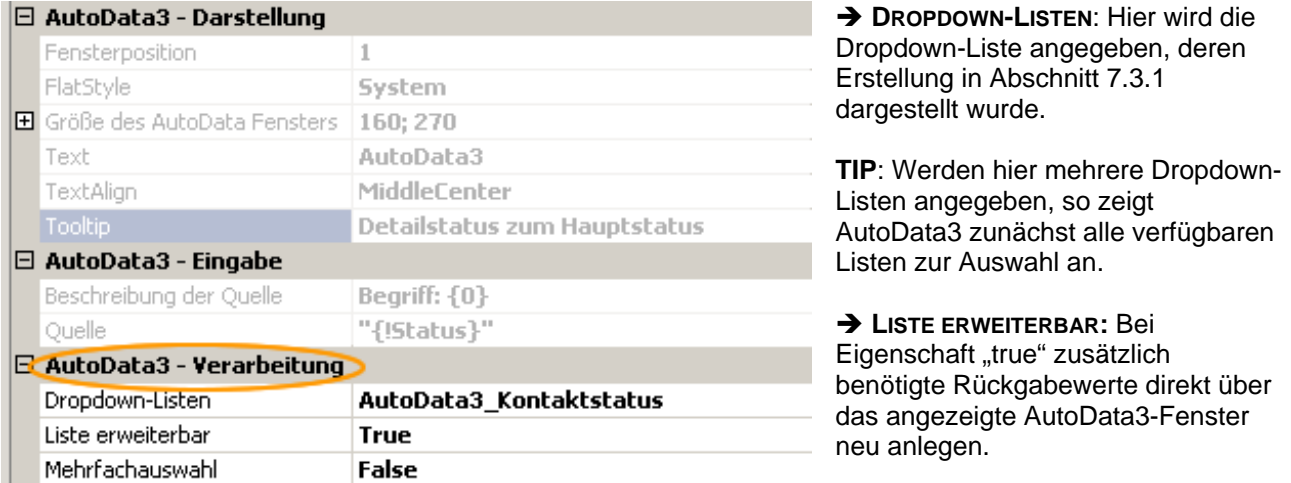

**→ MEHRFACHAUSWAHL: Bestimmt darüber, ob eine Mehrfachauswahl von Rückgabewerten vorgenommen** werden kann. Diese werden mit dem Trennzeichen "Semikolon" in dem Zielfeld eingetragen.

### 8.3.3 Die Optimum-Funktion "AutoData3" in der Anwendung

Nach fertig gestellter Konfiguration von AutoData3 besteht nun eine Verknüpfung zwischen Vorgabe-/ und Rückgabewerten, die über eine Befehlsschaltfläche aufgerufen wird.

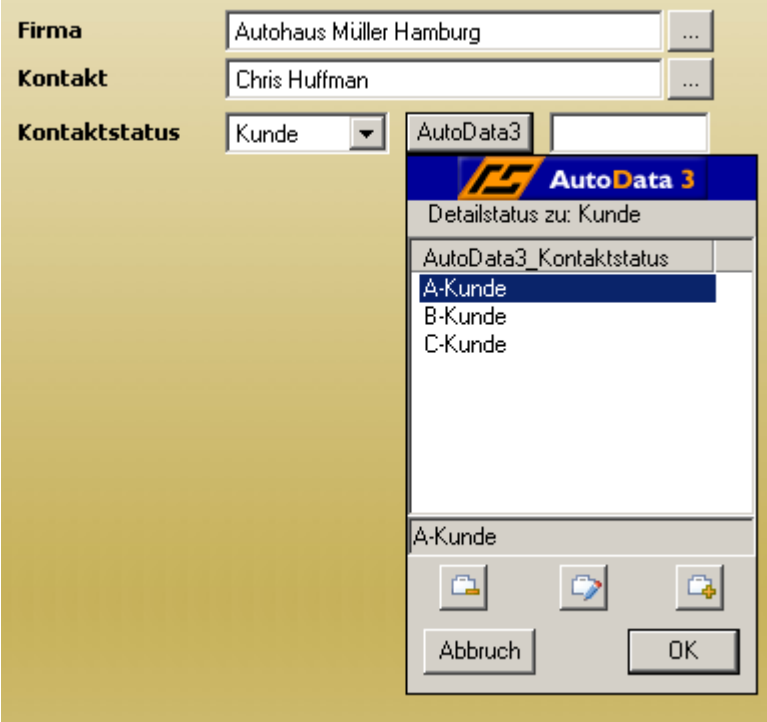

**Bemerkung: Zum Vorgabewert "Kunde"** wird über die AutoData3- Befehlsschaltfläche ein Auswahlfenster eingeblendet, über welches sich der Kunde genauer spezifizieren lässt.

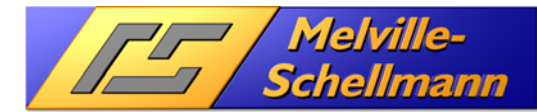

# **9 Die Optimum-Funktion: AutoData (Menü-/Symbolleisten)**

## **9.1 Grundsätzliche überlegungen**

Die VB.NET-Script Funktion der AutoData3 Schaltflächen führten zu dem Wünsch für bestimmte Lösungen Scripte zu entwickeln, die z.B. unabhängig von der aktuellen ACT!-Datenbank (Layout) Funktionen ausführen. Ein Beipiel ist die Schaltfläche für den Aufruf der externen Funktion TipTap (s. 14.2.1). Diese Funktion ist durch einen AutoData-Symbolleisteneintrag realisiert.

## **9.2 Spezielle Konfiguration für AutoData (Menü-/Symbolleisten)**

Erstellt wird ein AutoData-Symbolleisteneintrag über die ACTOptimum-Einstellungen (s. 4.1). Speziell bei der AutoData-Funktion kann zusätzlich in der Registerkarte [Allgemein] ein Icon ausgewählt werden.

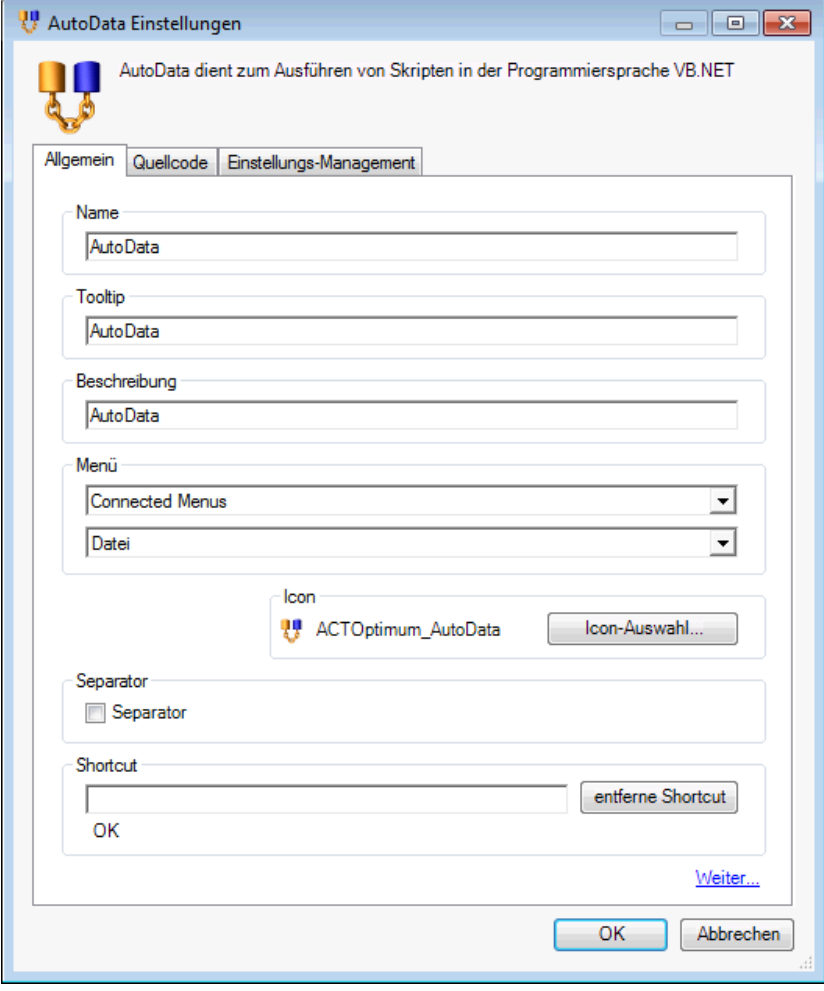

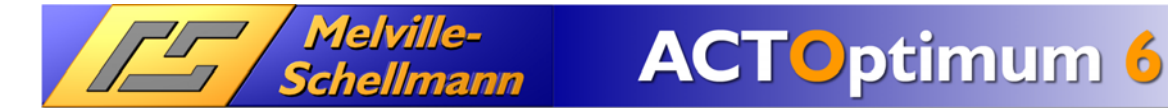

www.actoptimum.de

Über die Register Karte [Quellcode] kann der VB.NET Programmcode eingeben werden.

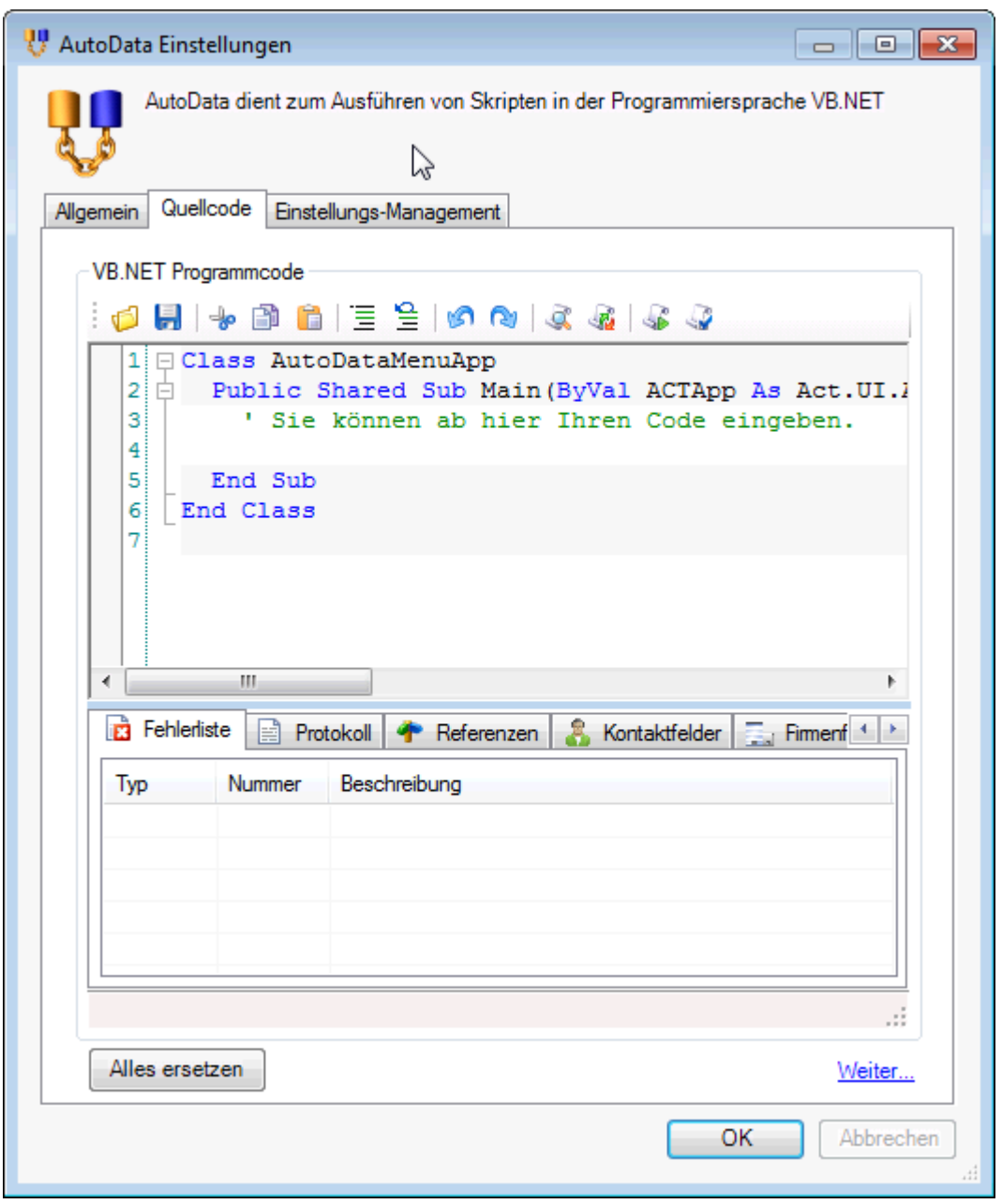

## **10 Die Optimum-Funktion: UmkreisSuche**

## **10.1 Grundsätzliche Überlegungen**

/ Melville-<br>Schellmann

In Zeiten, in denen die Verwendung und Nutzung von Geodaten allgegenwärtig ist – man denke an Navigationsgerät, Internetdienste und Routenoptimierung – ist es nur logisch, dass die Vorteile dieser Grundtechnik auch in ACT! zur Verfügung gestellt wird.

Für die Besuchsplanung ist eine Anzeige der zusätzlich nahe gelegenen Kunden vom Ursprungsort genauso sinnvoll, wie für die Evaluierung einer Zielgruppe von Personen, für die der Anfahrtsweg zu einer geplanten Veranstaltung im Rahmen bleiben soll.

Aus diesen Überlegungen heraus entstand die Optimum-Funktion "UmkreisSuche"

## 10.2 Spezielle Konfiguration der "UmkreisSuche"

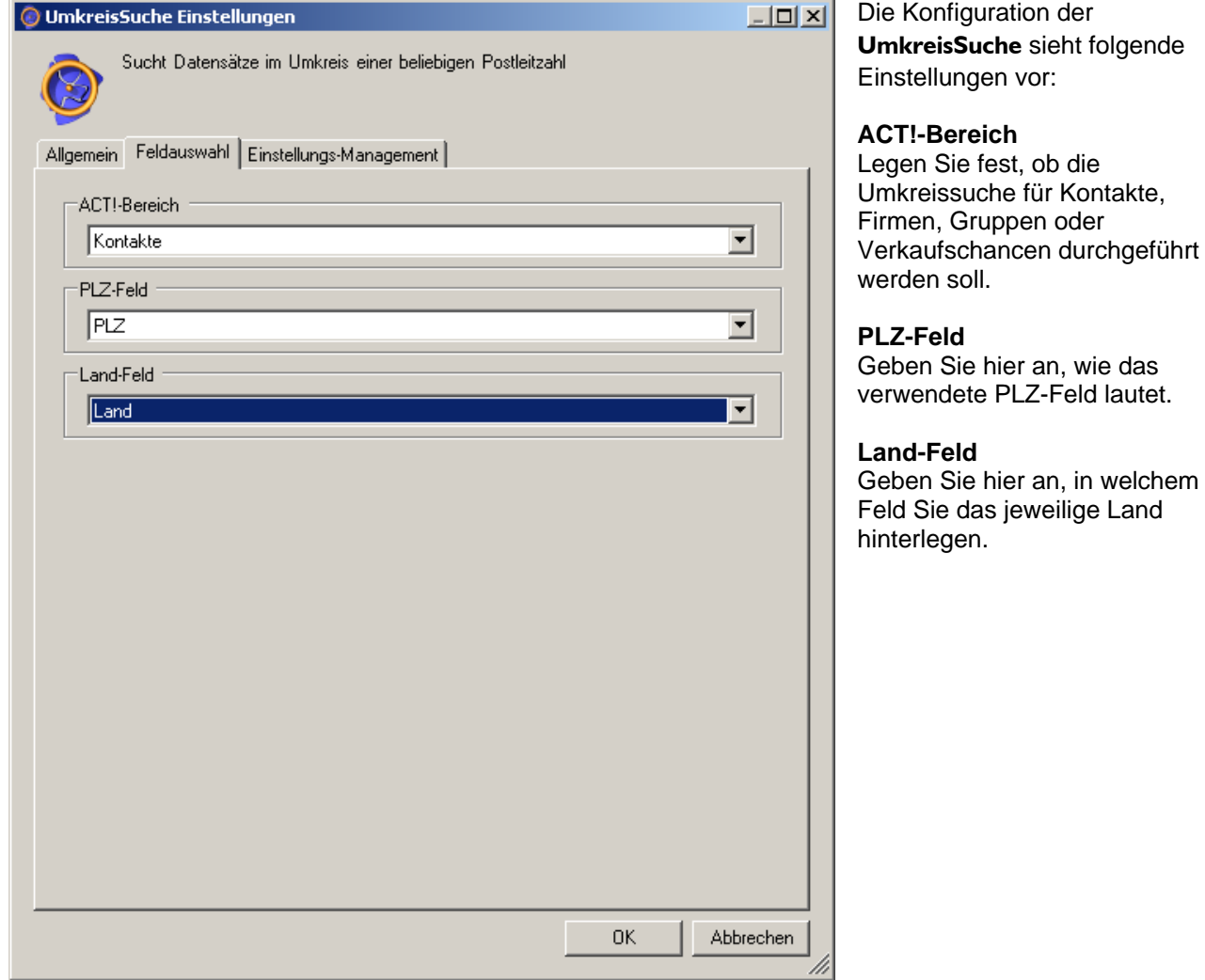

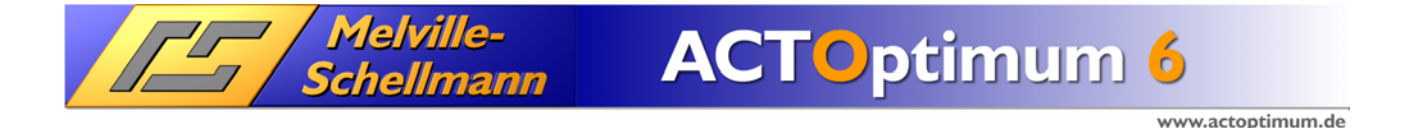

## 10.3 Die Optimum-Funktion "UmkreisSuche" in der Anwendung

Nach dem Aufruf der Optimum-Funktion UmkreisSuche startet der folgende Abfragedialog:

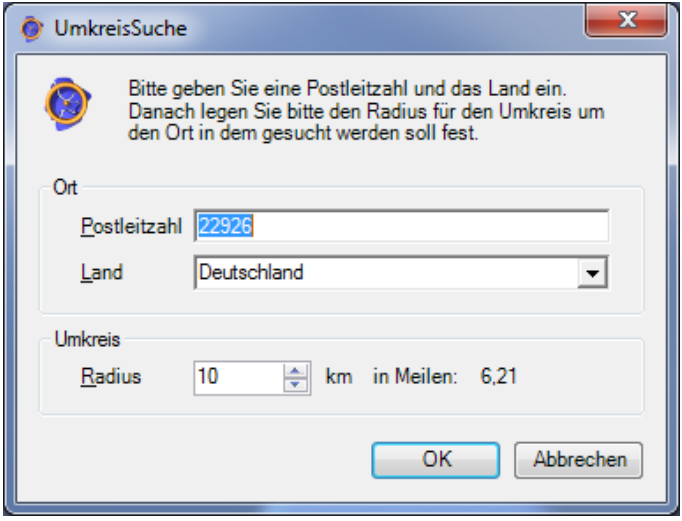

Standardmäßig wird die PLZ und das Land des aktuellen ACT!-Kontaktes übernommen. Achten Sie bitte darauf, dass bei allen ACT!-Datensätzen das Feld Land korrekt ausgefüllt sind. Es werden die deutschen und englischen Schreibweisen von den Ländern: Deutschland, Österreich Schweiz, Liechtenstein. Belgien und die Vereinigte Staaten. Unterstützt.

Die Angabe des Umkreises um die vorgegebene PLZ kann zwischen 3 bis 1000 Kilometer frei angegeben werden. Zum Starten der Suche klicken Sie auf die Schaltfläche OK.

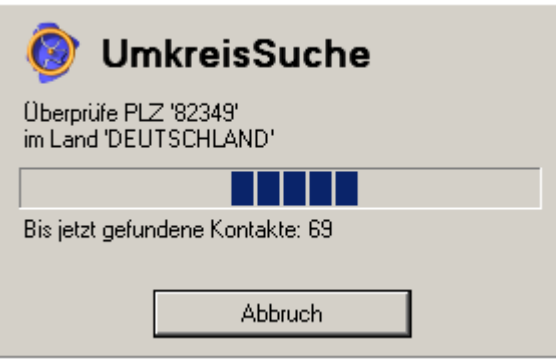

Nach wenigen Sekunden liefert Ihnen die UmkreisSuche ein Suchergebnis in Ihrer ACT!-Anwendung. Beachten Sie die Statuszeile von ACT!.

Danach erfolgt optional die weitere Eingrenzung nach Branche, Funktion oder anderen gewünschten Zusatzfiltern.

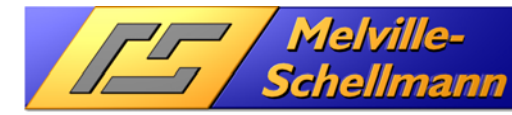

# **11 Die Optimum-Funktion: ACTPlus**

## **11.1 Grundsätzliche Überlegungen**

Ab ACT! 12.0 existieren die vier getrennten Hauptdatenbereiche: **Kontakte – Firmen – Gruppen – Verkaufschancen.** Hierunter werden u.a. die standardmäßig verfügbaren Unterdatenbereiche: **Notizen – Protokolle – Tätigkeiten** verknüpft.

In diesem Zusammenhang kommt der komfortablen und schnellen Navigation und Verknüpfung einzelner Informationseinheiten (Notizen, Protokolle, Tätigkeiten) zu den übergeordneten Hauptdatenbereichen (Kontakte, Firmen, Gruppen, Verkaufschancen) hohes Gewicht zu.

ACTPlus sorgt hier mit speziellen Sprung- und Verlinkungsoptionen für einen erheblichen Komfort- und Geschwindigkeitszuwachs in der täglichen Handhabung Ihrer ACT!-Anwendung.

## 11.2 Spezielle Konfiguration von "ACTPlus"

Für die Optimum-Funktion "ACTPlus" sind keine speziellen Festlegungen im Konfigurationsbereich nötig.

## **11.3 Die Optimum-Funktion "ACTPlus" in der Anwendung**

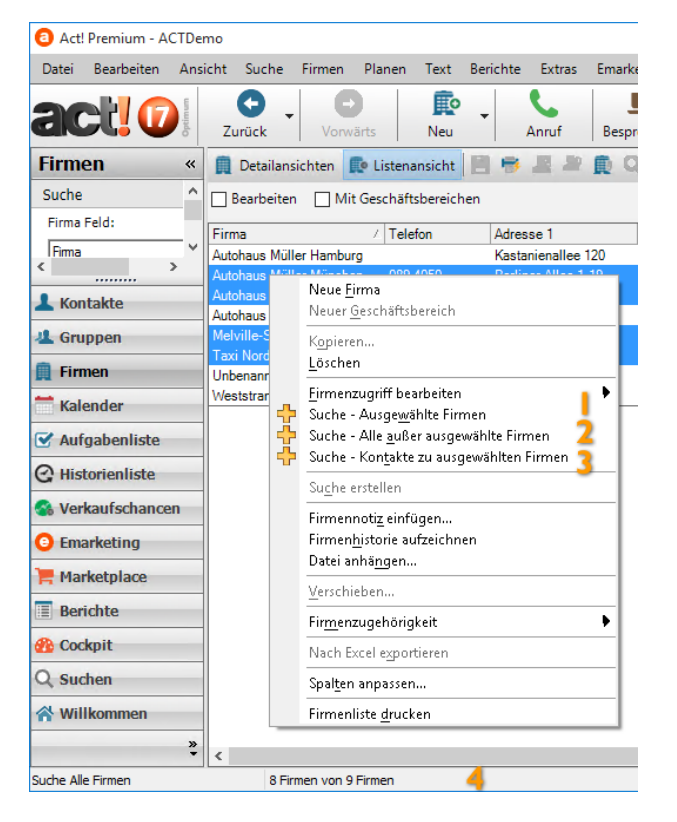

### **11.3.1 Optimierte Suchmöglichkeiten im Firmen- und Gruppenbereich**

Die Funktion "ACTPlus - Suche" steht in der Firmenund Gruppenliste im Kontextmenü zur Verfügung.

- 1 **Suche Ausgewählte Firmen** Erstellt aus den markierten Firmen der Firmenliste eine neue aktuelle Firmensuche.
- 2 **Suche Alle außer ausgewählte Firmen** Erstellt eine neue aktuelle Firmensuche, wobei die markierten Firmen ausgeschlossen werden.
- 3 **Suche Kontakte zu ausgewählten Firmen** Referenziert von der aktuellen Firmensuche
	- auf die verknüpften Kontakte und erzeugt eine neue aktuelle Kontaktsuche.
- 4 Am unteren Bildschirmrand der Firmenliste wird die jeweilige Anzahl der Firmendatensätze eingeblendet, welche den gesetzten Kriterien entsprechen.

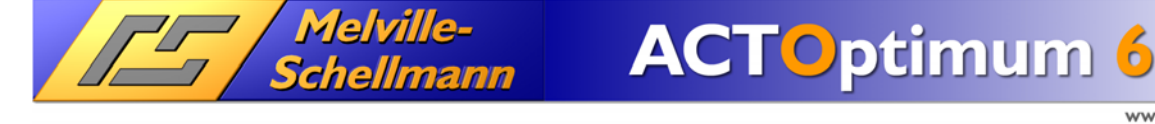

### **11.3.2 Optimierte Navigation in den Notizen und Protokollen**

Die Funktion "ACTPlus – Gehe zu" steht Ihnen bei Markierung einer einzelnen Historie oder Notiz über das Kontextmenü (rechte Maustaste) zur Verfügung.

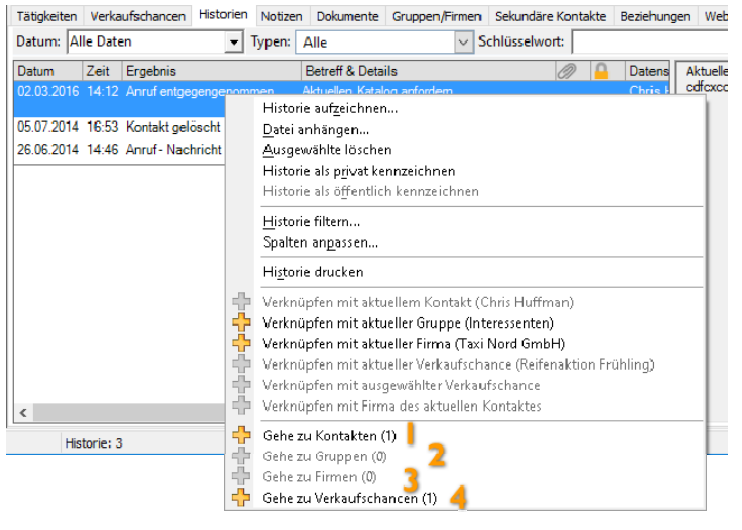

- 1 **Gehe zu Kontakten** Erzeugt die Bildung einer aktuellen Suche auf alle, mit diesem Protokoll verknüpften Kontakte
- 2 **Gehe zu Gruppen** Erzeugt die Bildung einer aktuellen Suche auf alle, mit diesem Protokoll verknüpften Gruppen
- 3 **Gehe zu Firmen** Erzeugt die Bildung einer aktuellen Suche auf alle, mit diesem Protokoll verknüpften Firmen
- 4 **Gehe zu Verkaufschancen**  Erzeugt die Bildung einer aktuellen Suche auf alle, mit diesem Protokoll verknüpften Verkaufschancen

In den Fenstern [Historie bearbeiten] und [Notiz bearbeiten] erscheint die Schaltfläche [Gehe zu…].

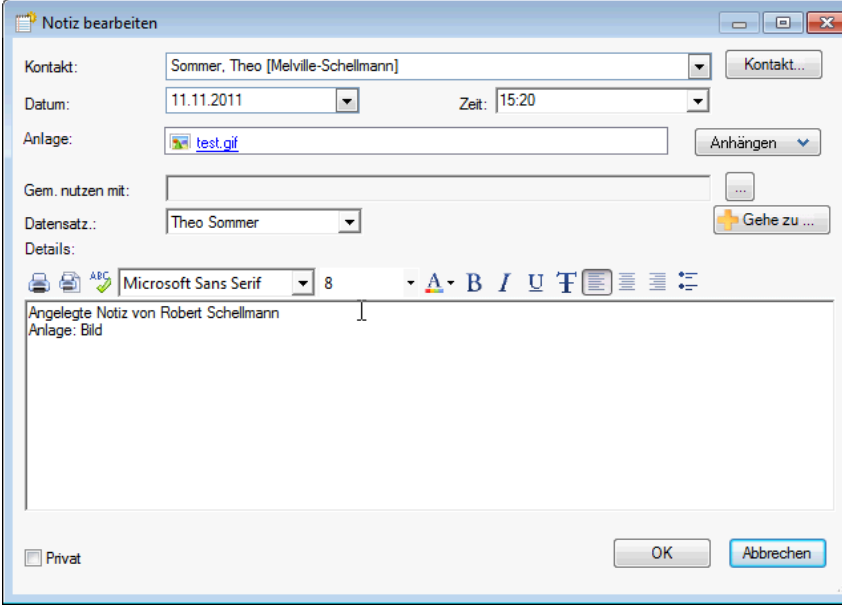

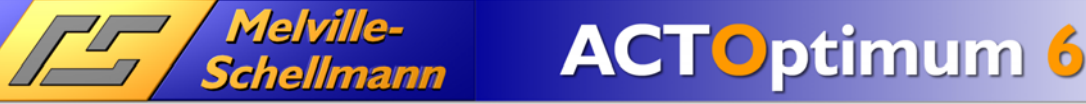

Durch einen Mausklick auf diese Schaltfläche, erscheint ein Kontextmenü mit der Auswahl zur Navigation zu Kontakten, Firmen, Gruppen oder Verkaufschancen.

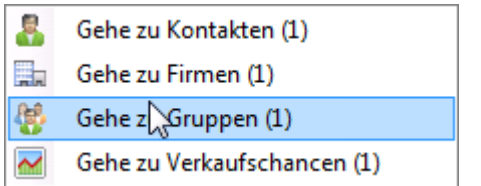

### **11.3.3 Optimierte Navigation in den Tätigkeiten**

Die Funktion "ACTPlus - Gehe zu" steht Ihnen bei Markierung einer einzelnen Tätigkeit in der Aufgabenliste oder in der Registerkarte "Tätigkeiten" über das Kontextmenü (rechte Maustaste) zur Verfügung.

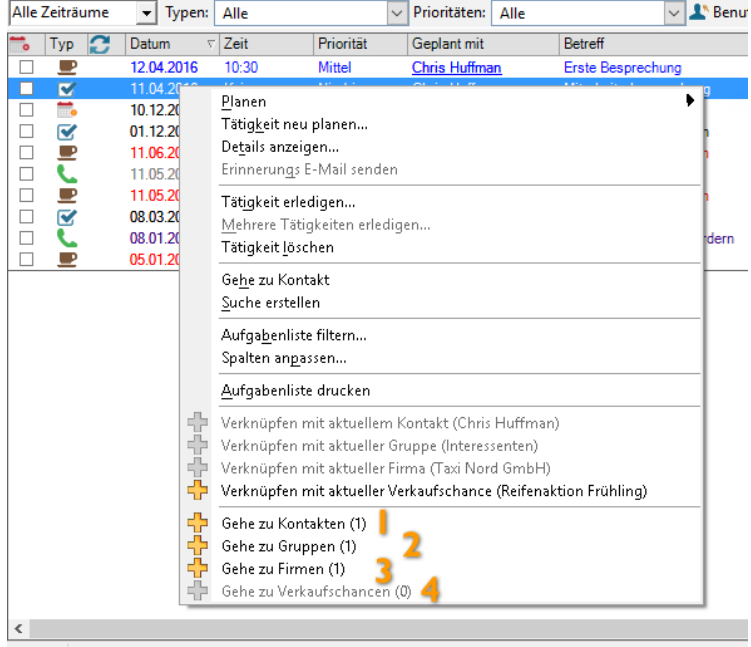

Alle Daten: 10 Tätigkeiten - 2 Anrufe, 4 Besprechungen, 3 Erledigungen, 1 Benutzerdefinierte Tätigkeit

- 1 **Gehe zu Kontakten** Erzeugt die Bildung einer aktuellen Suche auf alle, mit dieser Tätigkeit verknüpften Kontakte
- 2 **Gehe zu Gruppen** Erzeugt die Bildung einer aktuellen Suche auf alle, mit dieser Tätigkeit verknüpften Gruppen
- 3 **Gehe zu Firmen** Erzeugt die Bildung einer aktuellen Suche auf alle, mit dieser Tätigkeit verknüpften Firmen
- 4 **Gehe zu Verkaufschancen** Erzeugt die Bildung einer aktuellen Suche auf alle, mit dieser Tätigkeit verknüpften Verkaufschancen

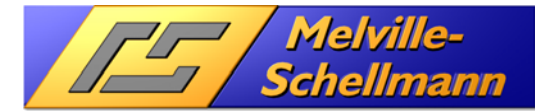

### **11.3.4 Optimierte Verknüpfung von Notizen, Protokollen, Tätigkeiten**

Die Funktion "ACTPlus – Verknüpfen mit" steht Ihnen bei Markierung einer einzelnen Notizen, Protokolle und Tätigkeiten in der Aufgabenliste oder in der Registerkarte "Tätigkeiten" über das Kontextmenü (rechte Maustaste) zur Verfügung.

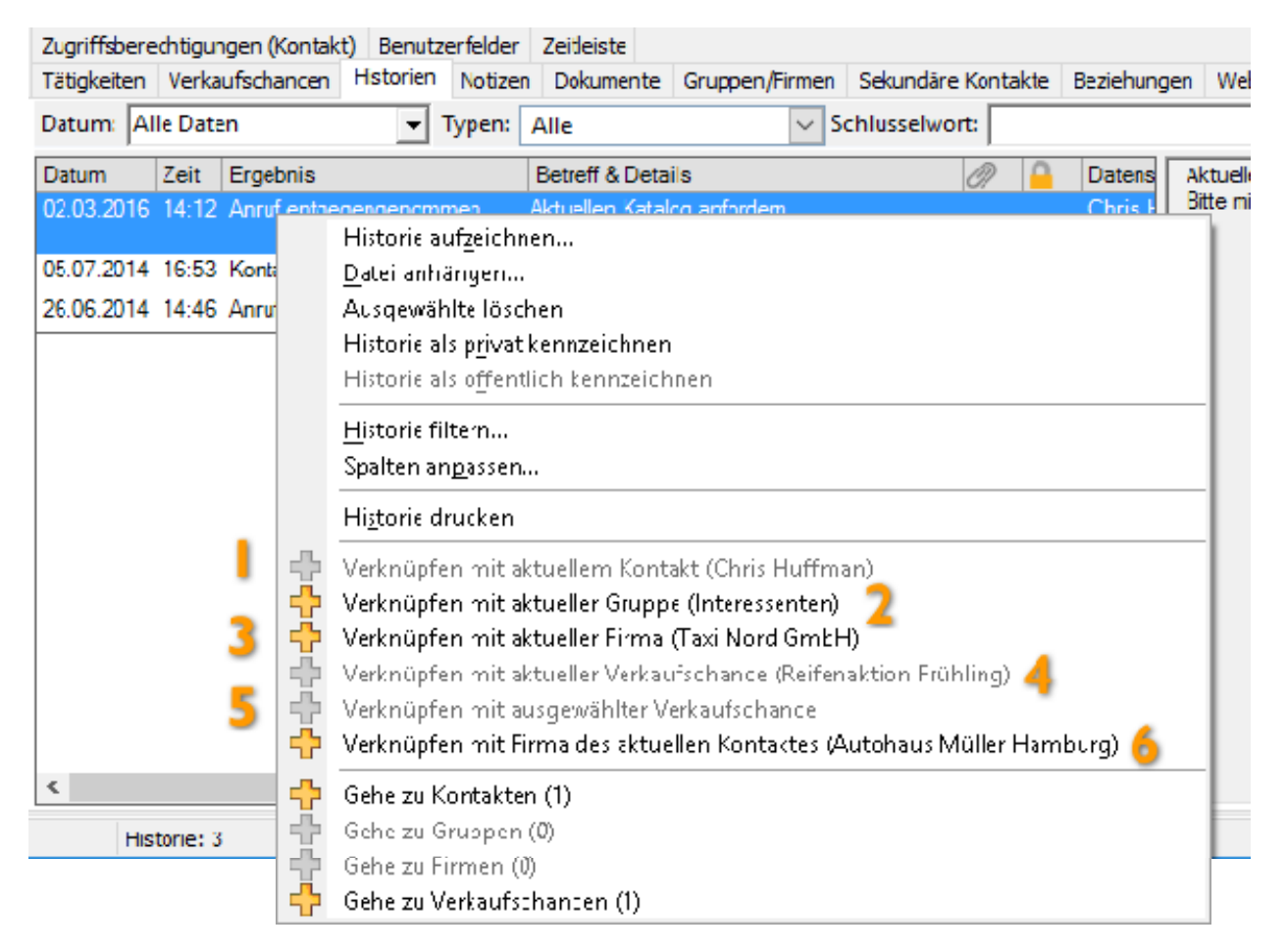

- 1 Das angewählte Element (Protokoll, Notiz oder Tätigkeit) kann mit dem aktuellen Kontakt verknüpft werden
- $2$  Das angewählte Element (Protokoll, Notiz oder Tätigkeit) kann mit der aktuellen Gruppe im Gruppendatenbereich verknüpft werden
- 3 Das angewählte Element (Protokoll, Notiz oder Tätigkeit) kann mit der aktuellen Firma im Firmendatenbereich verknüpft werden
- 4 Das angewählte Element (Protokoll, Notiz oder Tätigkeit) kann mit der aktuellen Verkaufschance im Verkaufschancen-Datenbereich verknüpft werden
- 5 Das angewählte Element (Protokoll, Notiz oder Tätigkeit) kann mit der angewählten (blau markierten) Verkaufschance im Register "Verkaufschancen" des aktuellen Kontaktes / der aktuellen Firma verknüpft werden
- 6 Das angewählte Element (Protokoll, Notiz oder Tätigkeit) kann mit der Firma des aktuellen Kontaktes verknüpft werden.

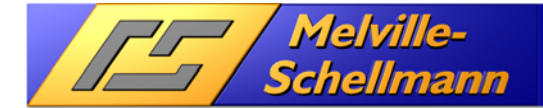

### **11.3.5 ACTRemote-Link**

In die jeweiligen Detailansichten Kontakte, Firmen, Gruppen und Verkaufschancen wird ein ACTRemote-Link für den aktuellen Datensatz erzeugt und in die Zwischenablage kopiert. Mit Klick auf die rechte Maustaste öffnet sich das Kontextmenü und es erscheint der Menüpunkt [ACTRemote-Link des Kontaktes kopieren].

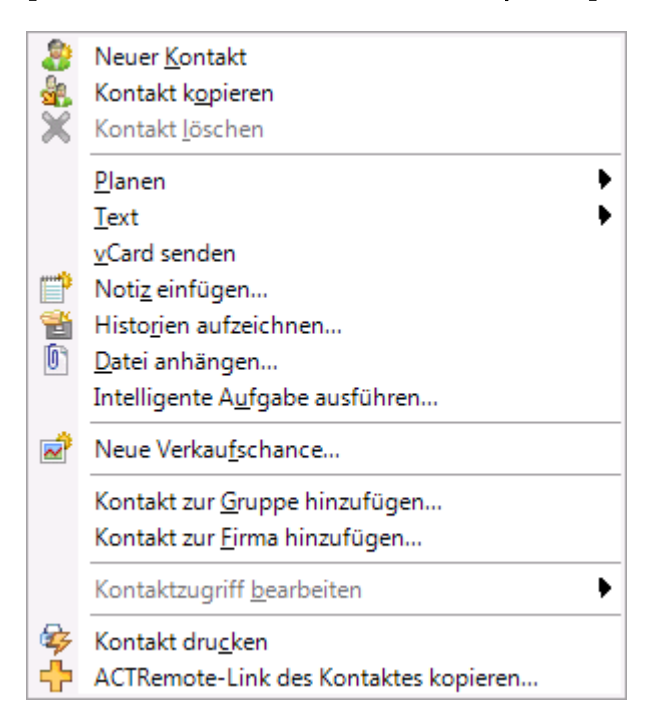

Es wird ein Link zum aktuellen Datensatz kopiert, der in Word oder Excel eingefügt werden kann.

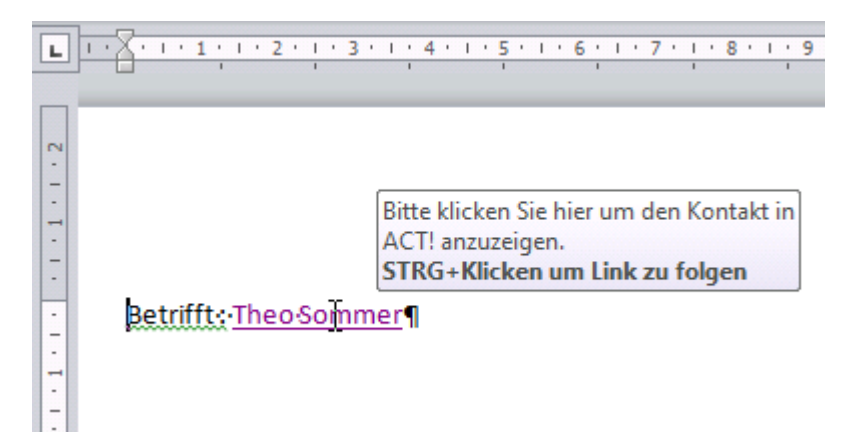

Dadurch besteht die Möglichkeit, diesen Datensatz durch Mausklick in ACT! aufzurufen.

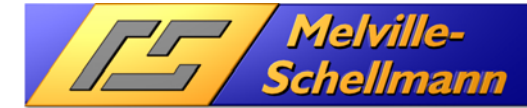

## **11.3.6 Das Fenster [Firma verschieben]**

In dem Hauptdatenbereich Firma wurde eine Verbesserung des Firmenverschiebefensters vorgenommen. Im Menü [Firmen] in der Detailansicht, öffnet sich mit Klick auf die rechte Maustaste ein Kontextmenü mit dem Menüpunkt [Verschieben…].

Wird dieses Fenster aufgerufen, erscheint die Firmenauswahlliste. Die gewünschte Firma wird durch Drücken des ersten Buchstabens aufgerufen und es erfolgt der direkte Sprung zu dem Firmendatensatz, der mit diesem Buchstaben anfängt. Ein Scrollen ist somit nicht mehr nötig. Ein komfortables Arbeiten ist durch das Vergrößern oder Verkleinern des Fensters möglich.

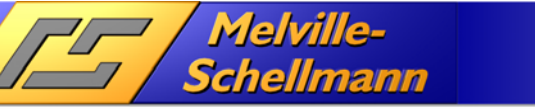

# **12 Die Optimum-Funktion: ACTRemote**

## **12.1 Grundsätzliche Überlegungen**

Mit der Neuentwicklung von ACT! Seit Version 7.0 wurde nicht nur der Datenbankwechsel von einem Filesharing-System (auf MS Foxpro basierend) auf die moderne Microsoft SQL-Server-Technologie durchgeführt; sondern auch die benutzte Entwicklerumgebung wurde komplett auf Microsoft .NET –Basis umgestellt.

Dadurch bedingt brauchte es eine Programm- bzw. Anwendungsschnittstelle, welche sog. COM-Anwendungen (z.B. Visual-Basic, VBA, VB-Script) auf ACT! 12 (.NET) zugreifen lässt.

Mit **ACTRemote** steht genau diese Anwendungsschnittstelle zur Verfügung, so dass externe Datenaufrufe an die ACT!-Anwendung nun wieder realisierbar sind.

Beispiele für solche externen COM-Anwendungen sind im ACT!-Umfeld das Programm KundenInfo4 (Parametrisierter Abruf von Daten aus externen Datenquellen) oder FormelACT2.

## **12.2 Spezielle Konfiguration von "ACTRemote"**

Für die Optimum-Funktion "ACTRemote" sind keine speziellen Festlegungen im Konfigurationsbereich nötig.

## **12.3 Die Optimum-Funktion "ACTRemote" in der Anwendung**

ACTRemote ist eine Anwendungsschnittstelle und verfügt über keine eigene Anwendungs-Funktionalität.

## **12.4 ACTRemote Add-In für Outlook**

Dieses Add-In für Microsoft Outlook erweitert die Oberfläche von Outlook um die Registerkarte "ACTRemote". Je nach Outlook-Fenster gibt es verschiedene Funktionen, die die ACTRemote-Schnittstelle verwenden um mit der laufenden ACT! Anwendung zu interagieren.

### **12.4.1 Die Registerkarte "ACTRemote" im Hauptfenster von Outlook**

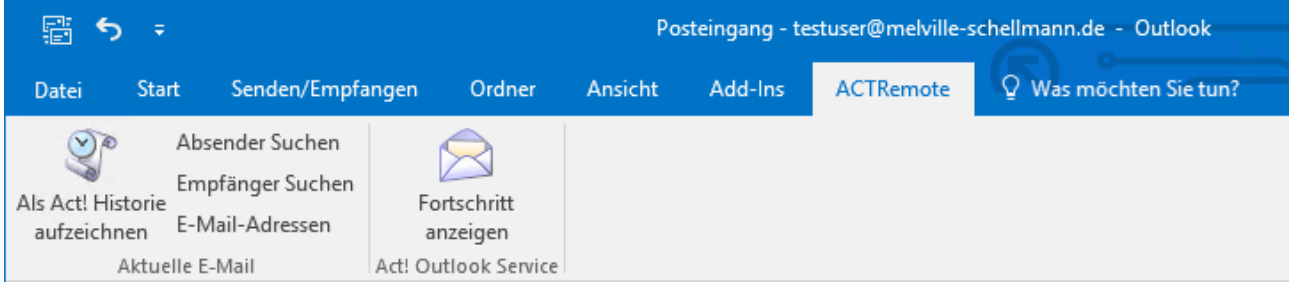

### Schaltflächen-Gruppe "Aktuelle E-Mail"

Die Funktionen dienen der Suche des Act! Kontaktes in der laufenden Act! Anwendung in Abhängigkeit von der aktuell in Outlook markierten E-Mail.

### Schaltfläche "Absender Suchen"

Es werden die Absenderemailadresse und der ggf. vorhandene Alias aus der aktuell markierten E-Mail in den Act! Kontakten gesucht.

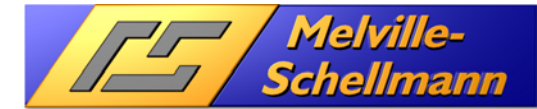

#### Schaltfläche "Empfänger Suchen"

Es kann einer der Empfänger der aktuell markierten E-Mail ausgewählt werden und dieser wird dann in den Act! Kontakten gesucht.

**ACTOptimum 6** 

#### **Schaltfläche "E-Mail-Adressen"**

Im Textkörper der aktuell markierten E-Mail werden alle E-Mail-Adressen gesucht und zur Auswahl angezeigt. Es wird dann die ausgewählte E-Mail-Adresse in den Act! Kontakten gesucht.

#### **Schaltfläche "Als Act! Historie aufzeichnen"**

Die markierte E-Mail wird beim aktuell in der Act! Anwendung angezeigten Kontakt als Historie aufgezeichnet. Es erscheint folgender Dialog:

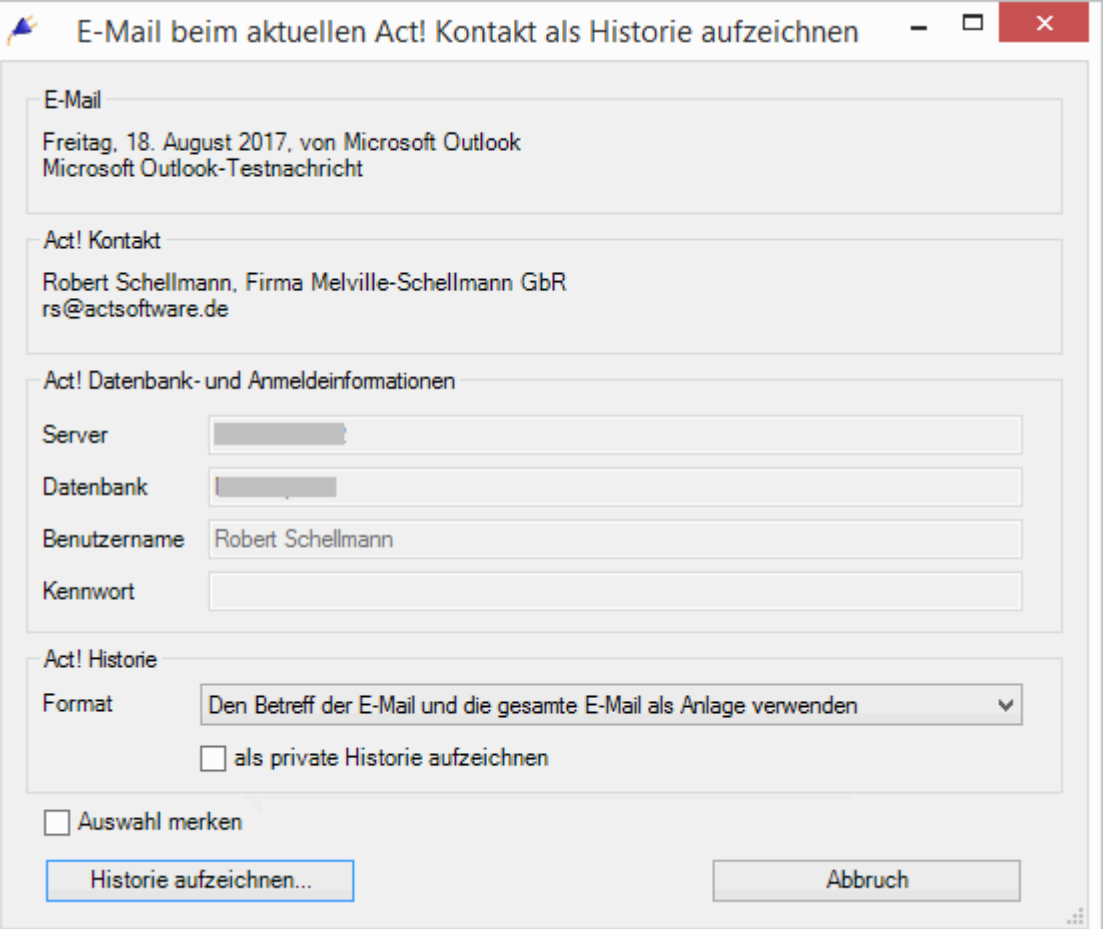

Es werden alle relevanten Daten für die Aufzeichnung der E-Mail als Act! Historie angezeigt. Man kann das Format und den Status (Privat) der zu erstellenden Historie festlegen. Durch die Option "Auswahl merken" werden die gerade festgelegten Historien-Optionen für den nächsten Aufruf der Funktion gespeichert.

#### Schaltflächen-Gruppe "Act! Outlook Service"

Der "Act! Outlook-Service" ist ein im Hintergrund laufendes Programm, welches für die eigentliche Durchführung der Historienerstellung zuständig ist. Immer wenn E-Mails in Act! als Historie aufgezeichnet werden sollen, führt das Programm diese Aufgabe im Hintergrund durch. Es ist Bestandteil der Act!- Anwendung selbst und wird durch den Prozess "Act.Outlook.Service.exe" implementiert.

Über die Schaltfläche "Forstschritt anzeigen", kann man das Statusfenster dieses Programmes anzeigen lassen. Dieses wäre auch über das Tray-Icon in der Taskleiste von Windows möglich. Dort wird es jedoch leicht übersehen und ist auch nicht immer sichtbar. Diese Funktion wird ab der Act! Version 20.1 nicht mehr angezeigt.

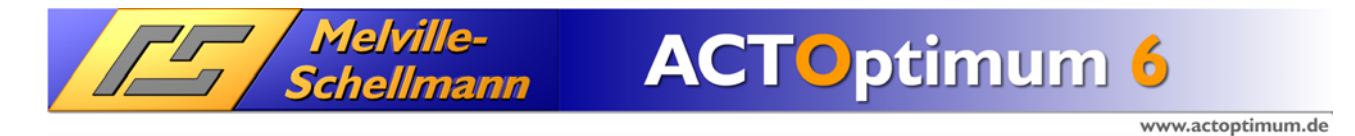

### 12.4.2 Die Registerkarte "ACTRemote" im E-Mail Erstellungsfenster von Outlook

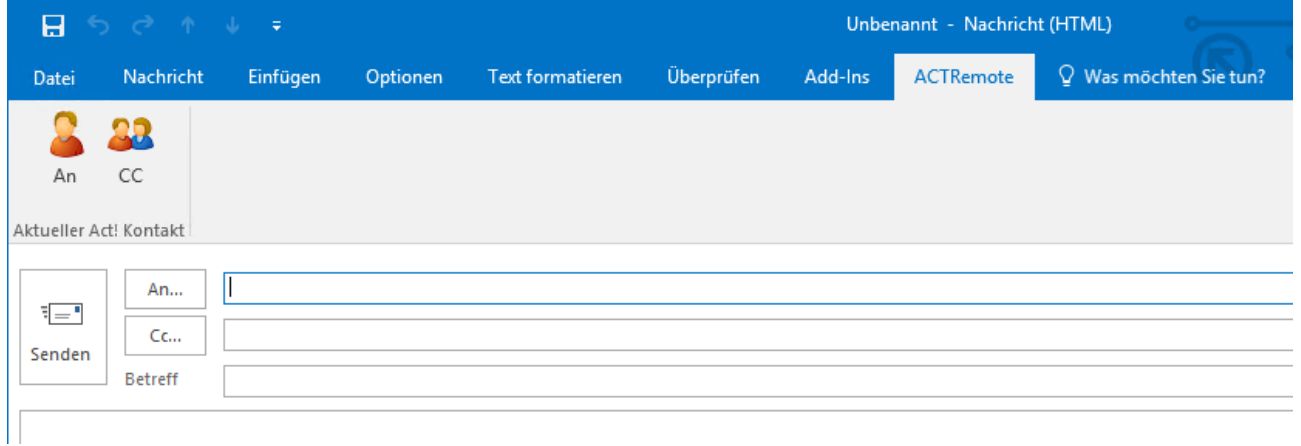

#### **Schaltfläche** "An"

Die E-Mail-Adresse vom aktuellen Act! Kontakt wird in die Empfängerliste "An..." der E-Mail eingefügt.

#### **Schaltfläche** "Cc"

Die E-Mail-Adresse vom aktuellen Act! Kontakt wird in die Empfängerliste "Cc..." der E-Mail eingefügt.

# **13 Die Optimum-Funktion: BrowserTab**

/ Melville-<br>Schellmann

## **13.1 Grundsätzliche Überlegungen**

Auf beliebige Web-Dienste (wie Routenplanung, Branchenbuch, Handelsregister etc.), als auch auf ASPbzw. PHP-basierende Web-Lösungen soll direkt aus ACT! heraus zugegriffen werden können.

Dabei soll die jeweilige URL mit individuellen Parametern des aktuellen Datensatzes (Kontakt, Firma, Gruppe) befüllt werden, um sofortige – und individuelle - Zusatzinformationen zum bearbeiteten Datensatz zu erhalten.

Die Darstellung der aufgerufenen Web-Sites soll in eigenen ACT!-Registerkarten erfolgen.

## 13.2 Spezielle Konfiguration von "BrowserTab"

### **13.2.1 Registerkarte - Allgemein**

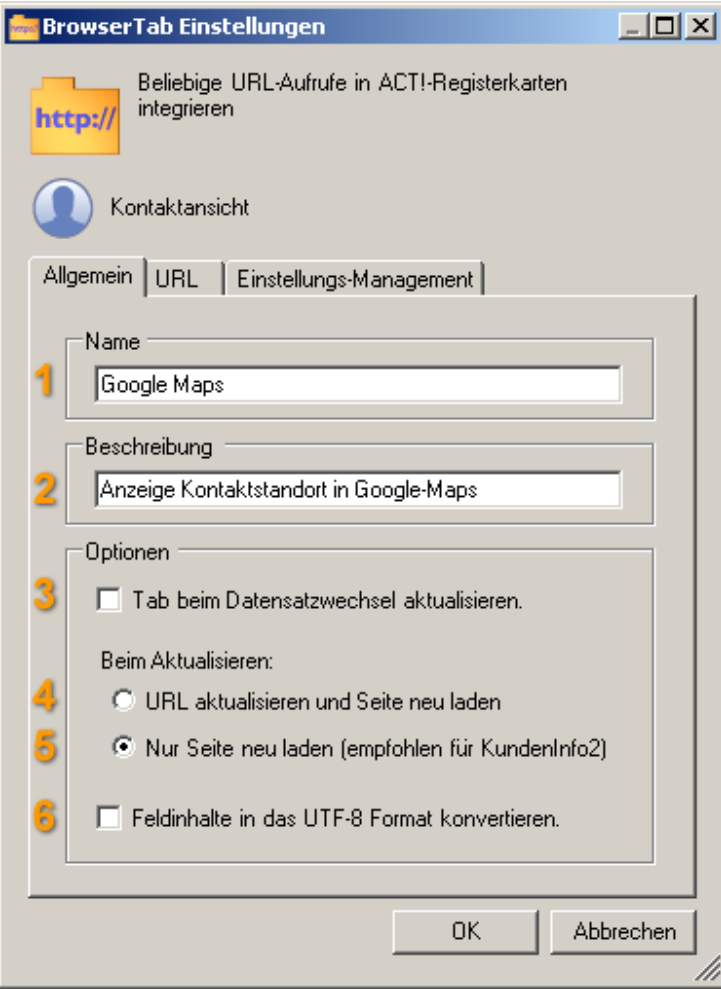

- 1. Vergeben Sie hier einen Namen für den neu einzurichtenden Internetdienst.
- 2. Vergeben Sie eine aussagekräftige Beschreibung
- 3. Bei Aktivierung dieser Option unterbleibt eine sofortige Aktualisierung der angezeigten URL. Dies beschleunigt den Datensatzwechsel in der ACT!- Anwendung.
- 4. Hierdurch wird bei Datensatzwechsel eine sofortige Aktualisierung der URL-Anzeige durchgeführt.
- 5. Bei Aktivierung dieser Option verbleibt die vorher angezeigte URL in ihrem bisherigen Zustand.
- 6. Durch die Aktivierung des UTF-8- Formates werden Sonderzeichen in den übergebenen Feldinhalten (Ä, Ö, Ü etc.) korrekt übergeben.

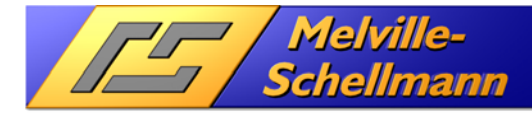

### **13.2.2 Registerkarte - URL**

Bevor Sie eine neue URL in ein ACT!-Register verknüpfen, rufen Sie diese in Ihrem Web-Browser auf. Wir spielen diesen Fall exemplarisch mit dem Internetdienst "Google Maps" durch.

**ACTOptimum 6** 

#### **Schritt 1 (Vorbereitende Schritte im Web-Browser)**

Über die URL: **maps.google.de** erreicht man im Web-Browser den Internetdienst von "Google-Maps".

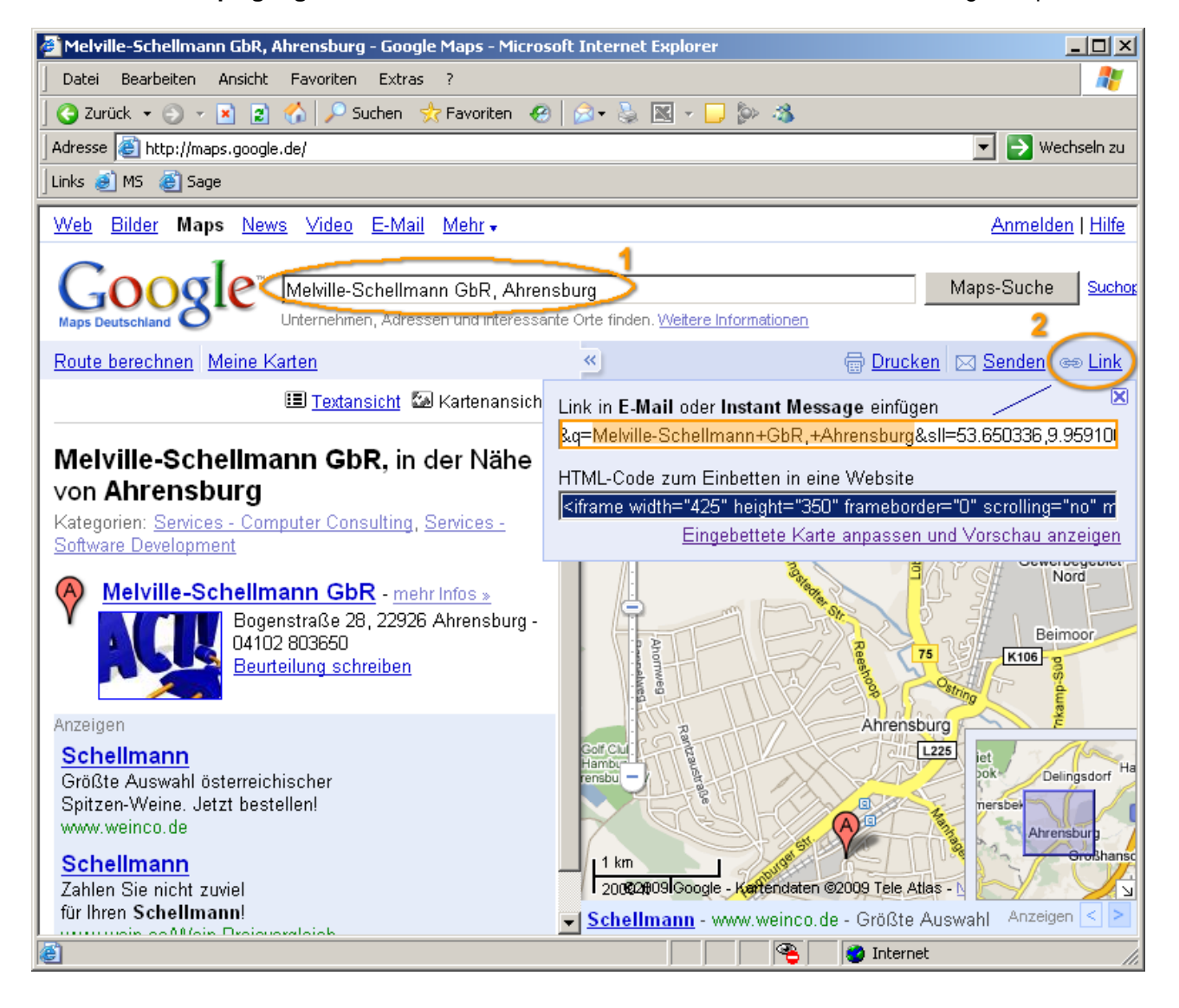

- Der Internetdienst sucht nach den beiden Eingaben "Was" und "Wo". Die Eingaben in den beiden Suchfeldern finden sich in der URL für die Internetseite wieder.
- Über die Einblendung des zugehörigen "Link" (2) wird die komplette URL untenstehend im Browser angezeigt.

Die angezeigte Adresse mit den jeweiligen Eingaben ist nun in die Zwischenablage zu übernehmen.

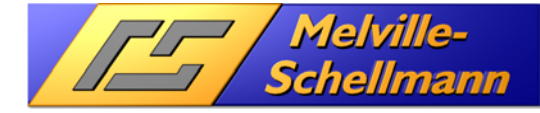

#### www.actoptimum.de

#### **Schritt 2 (URL in BrowserTab konfigurieren)**

Den URL-Inhalt, welchen Sie in die Zwischenablage übernommen hatten, fügen Sie nun in den URL-Bereich des Konfigurationsfensters ein.

**ACTOptimum 6** 

- 1. Hier werden die festen Suchbegriffe durch Feldvariablen aus frei wählbaren ACT!-Feldern ersetzt.
- 2. Zugriff auf alle ACT!-Felder, deren Feldinhalt Sie übergeben möchten. Markieren Sie zunächst den feststehenden Suchbegriff und überschreiben ihn mit der ausgewählten Feldvariable durch Klick auf <Einfügen>**.**

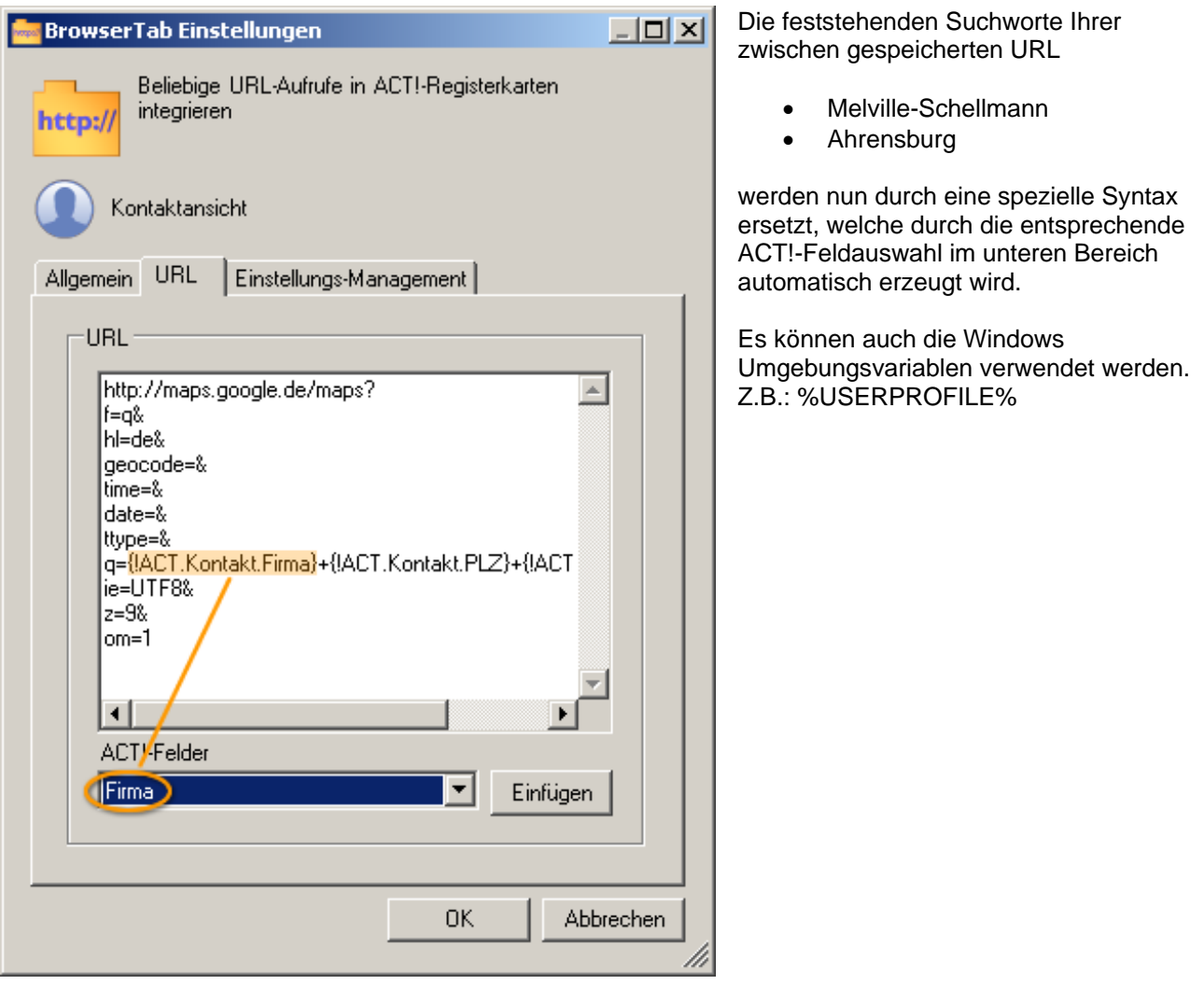

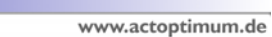

## 13.3 Die Optimum-Funktion "BrowserTab" in der Anwendung

### **13.3.1 Beispiel 1 (Dynamisch aktualisierter Internetdienst)**

/ Melville-<br>Schellmann

Nach Speichern Ihrer Festlegung erscheint die neue Registerkarte in Ihrer ACT!-Anwendung und bietet Ihnen sofortigen Zugriff auf die neu eingebundene URL.

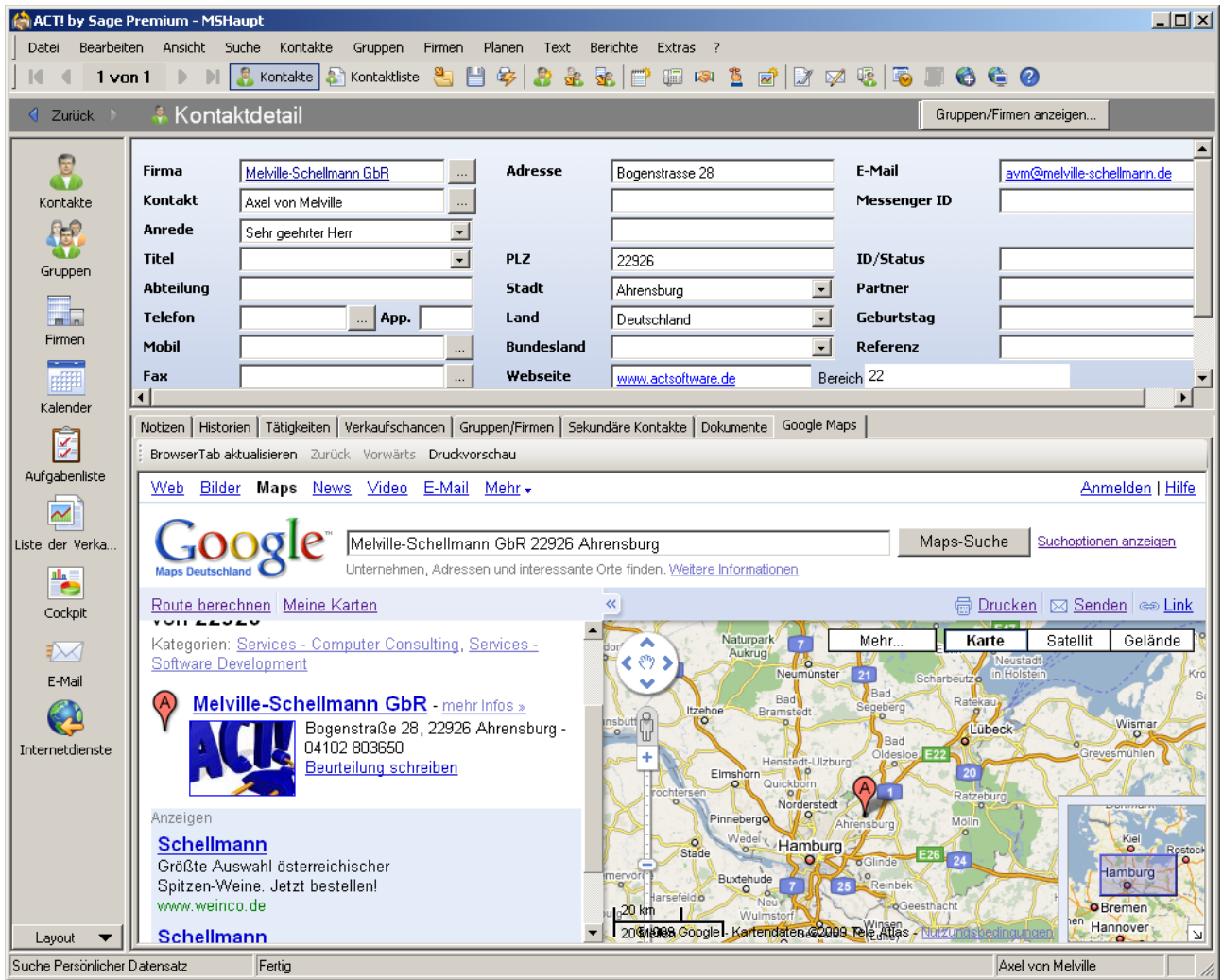

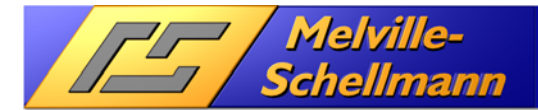

### **13.3.2 Beispiel 2 (Verzeichnisse des Windows-Explorer anzeigen)**

Sofern Sie in der URL-Konfiguration ein Verzeichnis Ihres Rechners fest (oder dynamisch durch Feldübergabe) einrichten, so erscheint in BrowserTab eine Sicht auf das entsprechende Verzeichnis.

Als Protokoll sollte man die URL mit file:// beginnen. Hier ist ein Beispiel für ein Netzlaufwerk Z:

file://Z:\Kunden-Projektdateien\{!ACT.Kontakt.Firma}

Auch hier können die Windows Umgebungsvariablen verwendet werden:

file://%userprofile%\Meine-Projekte\{!ACT.Kontakt.Firma}

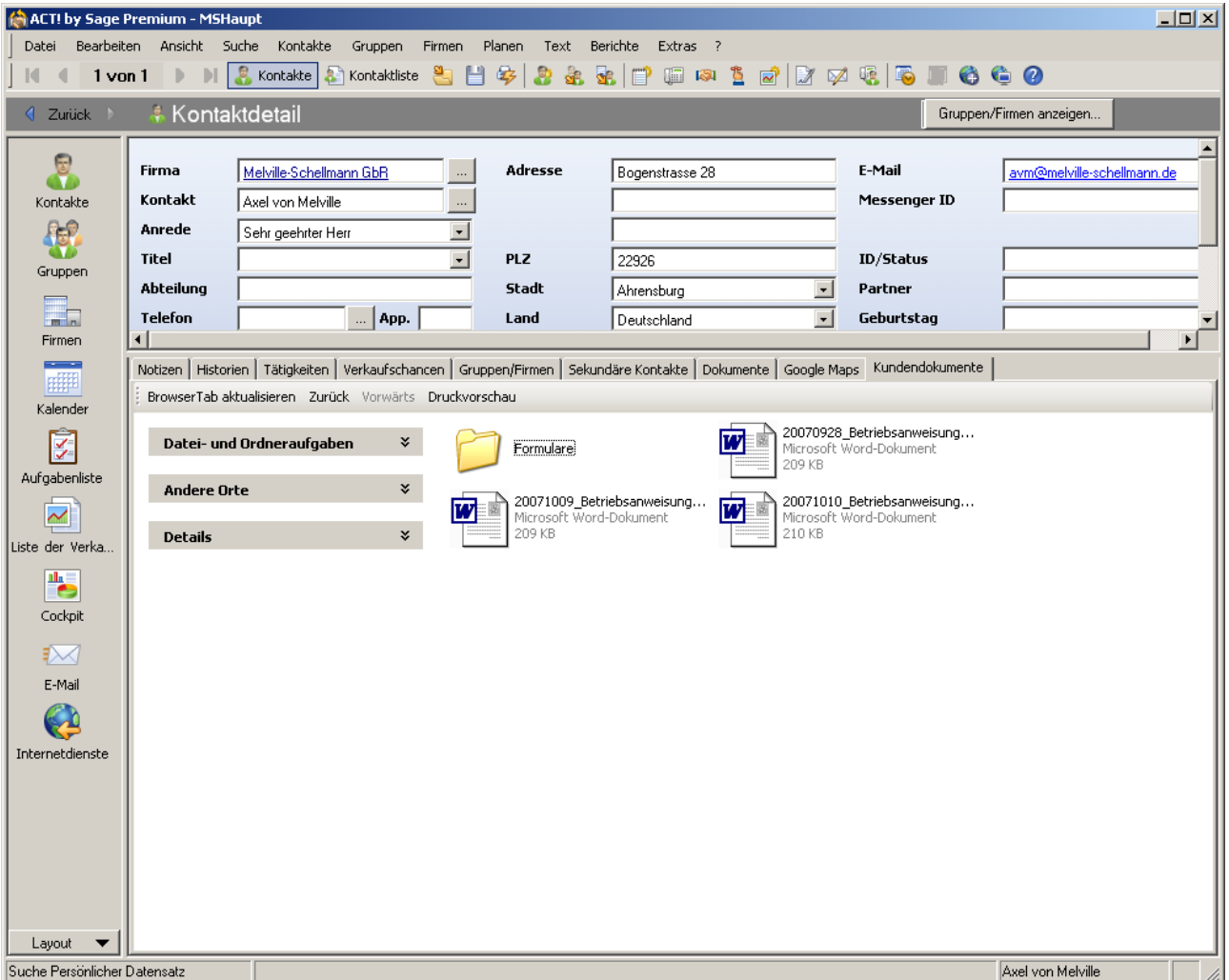

# Schellmann

# **ACTOptimum 6**

# **14 Die Optimum-Funktion: TipTap**

## **14.1 Grundsätzliche Überlegungen**

Die in ACT! bereits integrierte Telefonanbindung über TAPI<sup>1</sup>-Schnittstelle ist für viele ACT!-Anwender unzureichend, weil eine Anruferkennung bislang nicht verfügbar ist, und keine Aufzeichnung der Anrufhistorie vorgenommen wird.

Folgende Überlegungen standen bei der Entwicklung von TipTap daher im Vordergrund:

- Identifikation des Anrufers über alle in ACT! hinterlegten Telefonfeldern auch auf der Basis einer Wahrscheinlichkeit (wenn der Anrufer von der Nebenstelle aus anruft) und Einblendung in einem separaten Fenster (Anruf-Monitor).
- Möglichkeit des gezielten Aufrufes des anrufenden Kontaktes in **ACT!**.
- Protokollierung der Anrufer in einer Anruferliste, um den gezielten Kontaktaufruf zu einem späteren Zeitpunkt vornehmen zu können.
- Protokollierung von übermittelten Zusatzinformationen zu jedem Anruf (z.B. Datum, Uhrzeit, Dauer, Land, Stadt, Status des Anrufs) – und Speicherung in einer Access-Datenbank für spätere Auswertungen.
- Protokollierung des Anrufs in der ACT!-Historie direkt aus TipTap heraus.

## **14.2 Die Konfiguration von TipTap**

TipTap ist eine externe Anwendung und verfügt über einen separaten Konfigurationsbereich.

### **14.2.1 Schritt 1 - Die Integration von TipTap in ACT!**

Nach erfolgter Installation von ACTOptimum wird die Anwendung gestartet über

### [Alle Apps] [Melville-Schellmann] [ACTOptimum] [TipTap]

Es erscheint daraufhin ein Bestätigungsfenster, welches zur Auswahl des installierten TAPI-Treiber auffordert.

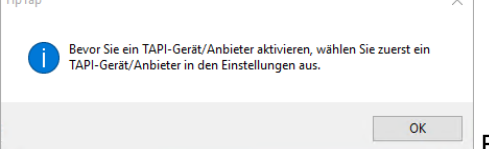

Bitte bestätigen Sie hier mit [OK]

**Hinweis:** Ein anderer Weg um TipTap zu starten geht über die ACT! Anwendung. In der

Kontaktdetailansicht ist die neue Schaltfläche für den Aufruf von TipTap hinzugekommen. ite Extras Emarketing Hilfe

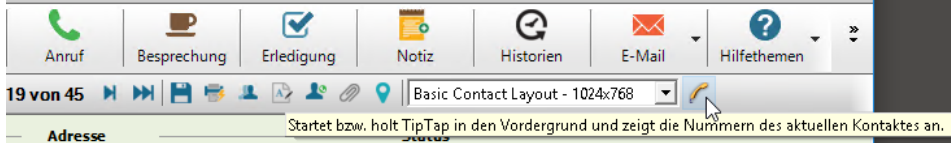

l <sup>1</sup>Das Telephony Application Programming Interface (TAPI) ist eine Programmierschnittstelle für Telefonieanwendungen. Hersteller von Telefonie Geräten stellen TAPI-Treiber für Ihre Geräte zur Verfügung.

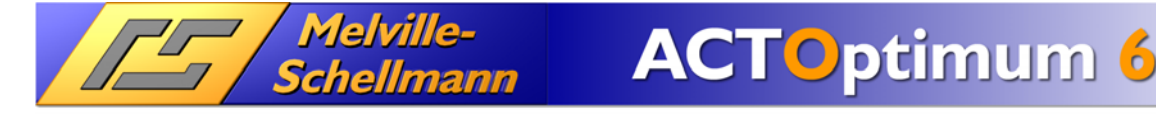

www.actoptimum.de

### **14.2.2 Schritt 2 - TipTap Einstellungen – TAPI-Auswahl**

Es öffnet sich nun das nachfolgende Dialogfenster.

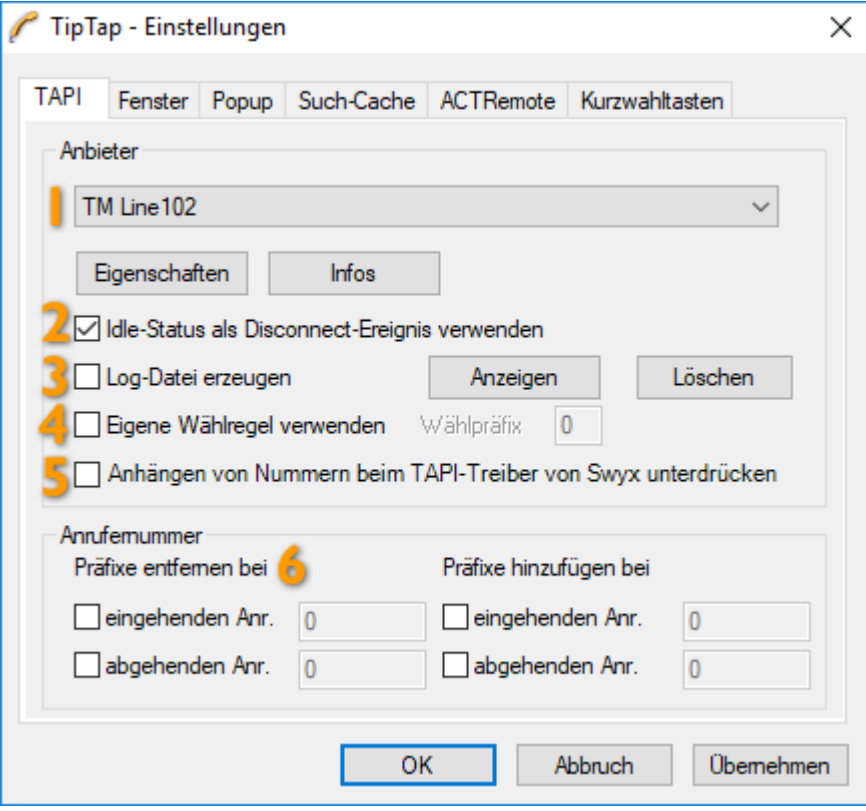

Wählen Sie hier bitte den verfügbaren TAPI-Treiber (Anbieter) für das verwendete Telefon-Endgerät aus. Die weiteren TAPI-Einstellungen sind:

- 1 Auswahl des TAPI-Treibers und die Möglichkeit, eventuelle Einstellungen des Treibers zu ändern. Infos zeigt alle TAPI-Funktionen die der Treiber unterstützt an.
- $2$  Falls das Beenden eines Gespräches nicht erkannt wird (es wird keine Dauer angezeigt), hilft es in vielen Fällen den Idle-Status des TAPI-Treibers als 'Aufgelegt' zu interpretieren. So wird eine korrekte Dauer des Gespräches angezeigt.
- 3 Zur Analyse des TAPI-Treibers lassen sich alle TAPI-Ereignisse in eine Log-Datei schreiben und diese kann dann angezeigt oder auch gelöscht werden. Für die Log-Funktion muss die Anwendung "als Administrator" gestartet werden.
- 4 Wenn TipTap die Windows Wählregeln (Systemsteuerung Telefon und Modem Optionen) ignorieren soll, kann man hier den Option **[Eigene Wählregeln verwenden]** aktiveren und ein Präfix angeben, der immer beim Wählen der anzurufenden Nummer vorangestellt wird.
- 5 Wird ein TAPI-Treiber vom Hersteller Swyx verwendet, dann kann es passieren, dass bei einigen Telefonnummern zusätzlich eine Ziffer angehängt wird. Diese sehr spezielle Option versucht diese angehängten Ziffern zu erkennen und entfernt sie. Wenn diese Funktion die Nummer verändert hat, wird in der Memo-Zeile des Eintrages diese Änderung notiert.
- 6 Falls die Telefonnummern in der oberen Tabelle (Anrufhistorie) im Hauptfenster nicht korrekt angezeigt werden, lassen sich diese noch durch das Hinzufügen oder Entfernen von Präfixen anpassen. Ein Beispiel: Der TAPI-Treiber gibt bei eingehenden Anrufen die Nummer des Anrufers so an "004012345". So kann durch das Aktivieren von [Präfixe entfernen bei] [eingehenden Anr.] und der Eingabe einer Null erreicht werden, dass die Nummer korrekt mit "04012345' angezeigt wird. So lassen sich je nach Richtung des Anrufes eingehend oder ausgehend beliebig Zeichen oder Ziffern hinzufügen oder entfernen.

### **14.2.3 Schritt 3 - TipTap Einstellungen – Fensteransicht**

/ Melville-<br>Schellmann

In der Registerkarte [Fenster] legen Sie das Programmverhalten, sowie verschiedene Anzeigeoptionen fest.

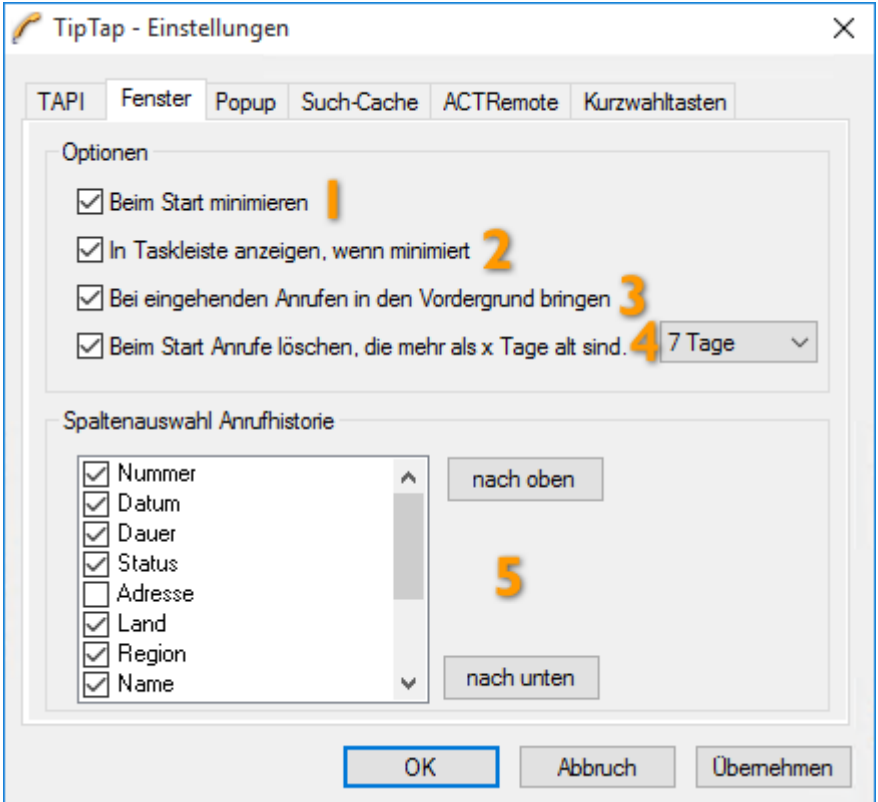

- **Bestimmt darüber, ob die Anwendung gleich beim Start minimiert werden soll.**
- 2 Hier wird festgelegt, ob TipTap in der Taskleiste angezeigt werden soll.
- 3 Geben Sie hier an, ob TipTap bei eingehenden Anrufen in den Vordergrund geholt werden soll.
- 4 Hier können Sie festlegen, ab welchem Alter die Einträge in der Anrufhistorie gelöscht werden sollen. Diese automatische Löschung wird jeweils beim Start bzw. dem Neueinlesen des Such-Caches von TipTap ausgeführt.

5 Wählen Sie die Informationen aus, welche von TipTap zum jeweiligen Anruf angezeigt werden sollen. ACHTUNG! – es hängt vom verwendeten TAPI-Treiber ab, welche Informationen übertragen werden und daher verfügbar sind.

Mit den beiden Schaltflächen [nach oben], [nach unten] können Sie die Reihenfolge der angezeigten Informationen zum Anruf bestimmen.

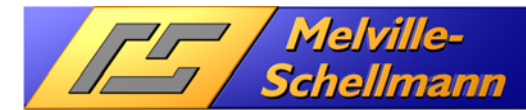

### **14.2.4 Schritt 4 - TipTap Einstellungen – Popup-Ansicht**

Im Register **[Popup]** sind weitere Optionen einstellbar, die den Aufruf von TipTap bei empfangenen Telefonaten betreffen. Das Popup-Fenster erscheint am unteren rechten Desktoprand und zeigt Informationen über einen Anruf an.

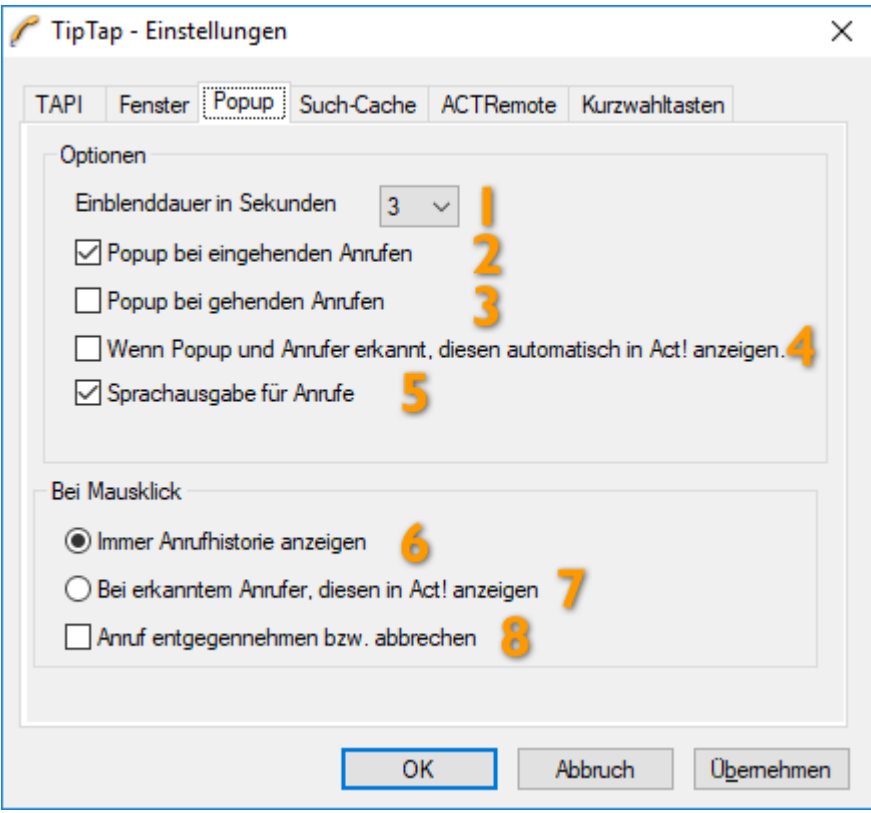

- **Definiert die Zeitdauer, wie lange das Popup-Fenster angezeigt wird.**
- 2 Bei aktivierter Schaltfläche erscheint unten rechts im Bildschirm ein Popup-Fenster bei eingehenden Anrufen.
- 3 Bei aktivierter Schaltfläche erscheint unten rechts im Bildschirm ein Popup-Fenster bei ausgehenden Anrufen.
- 4 Wenn das Popup erscheint und ein ACT! Kontakt erkannt wurde, wird dieser automatisch in ACT! angezeigt.
- 5 Beim Anzeigen des Popup-Fensters wird der Anrufer über die Windows eigene Sprachausgabe ausgegeben.
- 6 Bei Klick auf das Popup-Fenster wird die Anrufhistorie eingeblendet.
- 7 Bei Klick auf das Popup-Fenster wird in ACT! der anrufende Kontakt gesucht und sofort aufgerufen. Dies setzt die Erkennung des Anrufers in der ACT!-Anwendung voraus.
- 8 Klickt man auf das Popup-Fenster, wird das eingehende Gespräch entgegengenommen.

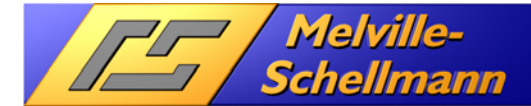

### **14.2.5 Schritt 5 - TipTap Einstellungen – Such-Cache**

In der Registerkarte [Such-Cache] lassen sich eine, oder auch mehrere ACT!-Datenbanken vorgeben, deren Telefonfelder für die Anruferkennung herangezogen werden. ACT! liest alle Telefonnummern aus der ACT!-Datenbank in einen Such-Cache im Speicher des Rechners.

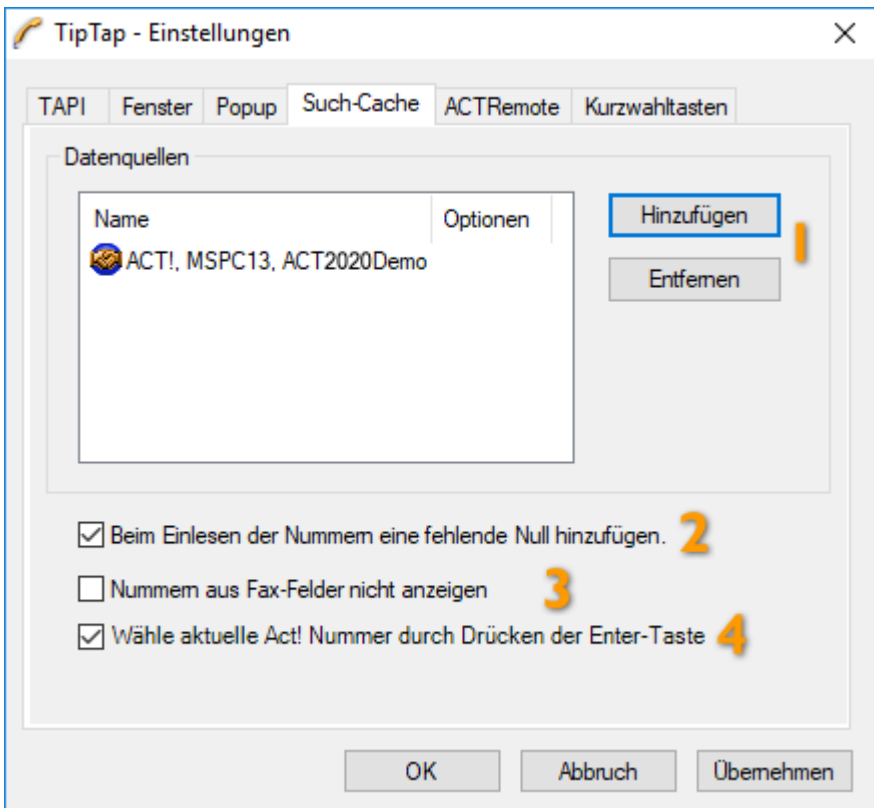

- **Durch einen Klick auf die Schaltfläche [Hinzufügen] starten Sie das Dialogfenster zur Angabe einer** zusätzlichen ACT!-Datenbank. Über [Entfernen] kann eine ACT!-Datenbank aus dem Such-Cache entfernt werden
- 2 Diese Option sollte dann verwendet werden, wenn bei ACT! Datenbanken die führende Null nicht bei den Vorwahlen der Telefonnummern eingegeben ist (40… anstatt 040…). Diese Nummern werden dann um eine führende Null erweitern, so dass eine eingehende Nummer wie z.B. "040…." im Such-Cache gefunden werden kann.
- 3 Über diese Option kann festgelegt werden, dass beim Anzeigen der Rufnummern des aktuellen Act! Kontaktes, Nummern aus Fax-Feldern nicht angezeigt werden.
- 4 Werden im unteren Bereich des TipTap-Fensters (Such-Cache) die Telefonnummern des aktuellen Act! Datensatzes angezeigt, so führt ein Doppelklick bzw. das Drücken der Enter-Taste bei einem markierten Eintrag zur Anwahl dieser Nummer und nicht zur Anzeige des Datensatzes im Act! (Standard).

## **// Melville-<br>// Schellmann ACTOptimum 6**

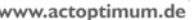

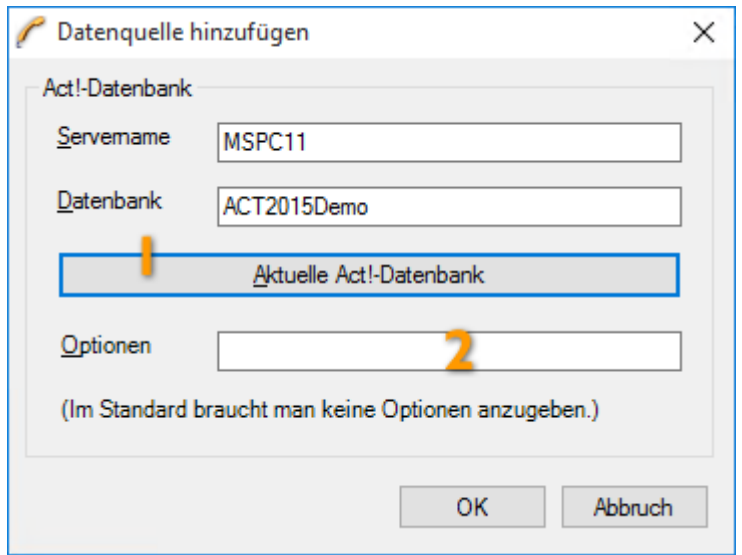

Falls Sie neben der aktuellen ACT!-Datenbank zusätzliche Datenbanken integrieren wollen, so erfassen Sie bitte den jeweiligen Servernamen der abgelegten Datenbank, sowie den Namen der ACT!-Datenbank.

- 1 Über die Schaltfläche [Aktuelle ACT!-Datenbank] können Sie die nötigen Daten für die unter ACT! geöffnete Datenbank ermitteln lassen. Dafür muss ACT! mit einer Datenbank geöffnet sein und in den ACTOptimum-Einstellungen die Funktion ACTRemote aktiviert sein.
- 2 Unter Optionen lässt sich z.B. eintragen: ACTCompanyFieldRecordLocation=DIVISION Dadurch kann ein alternatives ACT!-Feld angegeben werden, falls das Standardfeld REGION im Firmenbereich gelöscht wurde. In solch einer besonderen Situation wird ein Fehler beim Einlesen der ACT! Daten angezeigt. Es gibt auch noch die Optionen: ACTContactFieldRecordLocation und ACTGroupFieldRecordLocation. Wenn mehrere Optionen verwendet werden sollen, müssen diese mit einem Semikolon getrennt werden.

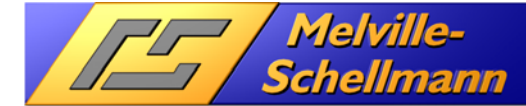

### **14.2.6 Schritt 6 - TipTap Einstellungen – ACTRemote**

In der vorletzten Registerkarte wird die Verbindung zur laufenden ACT!-Anwendung sichergestellt. In der Regel brauchen Sie hier nichts zu verändern.

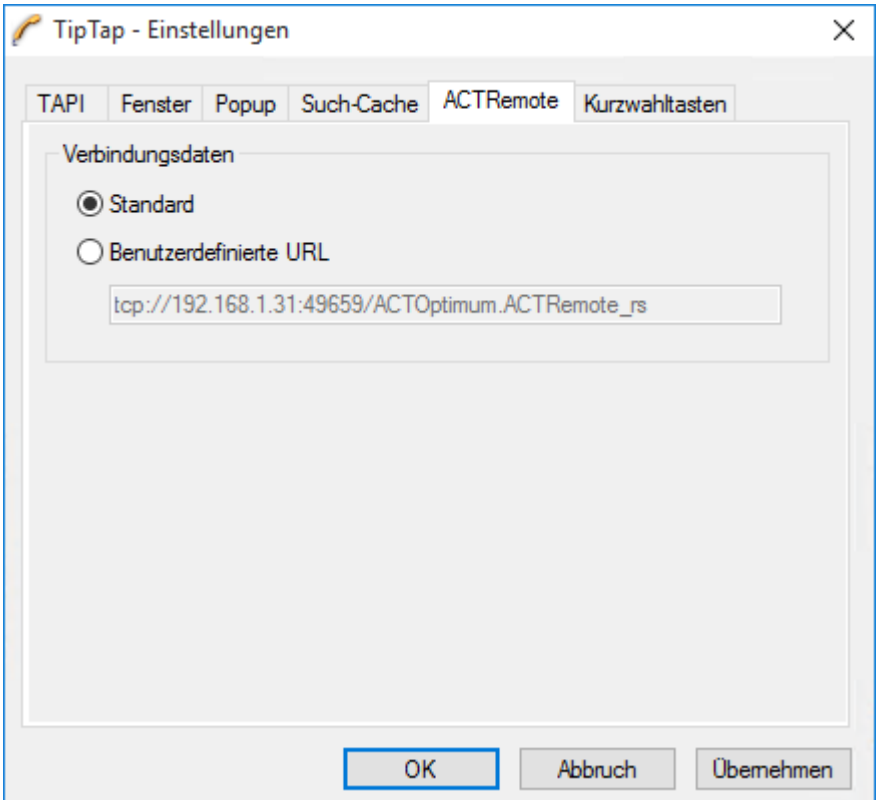

Die Verbindung zur laufenden ACT!-Anwendung wird benötigt, um

 $\checkmark$ eine Suche auf den anrufenden Kontakt in der ACT!-Anwendung durchzuführen.

 $\checkmark$  einen Protokolleintrag zum Anrufer in der ACT!-Anwendung zu erzeugen.

 $\checkmark$  die Telefonnummern des aktuellen ACT! Kontaktes anzuzeigen.

Für eine funktionierende Verbindung zur ACT!-Anwendung stellen Sie bitte sicher, dass die ACTOptimum-Funktion ACTRemote in den grundlegenden ACTOptimum-Einstellungen aktiv gesetzt wurde.

Die benutzerdefinierte Einstellung ist nur dann erforderlich, wenn Sie auf eine ACT!-Datenbank zugreifen wollen, die auf einem Terminalserver abgelegt ist. Weitere Informationen finden Sie im ACTForum.de unter:

http://www.melville-schellmann.de/actforum/viewtopic.php?t=4417

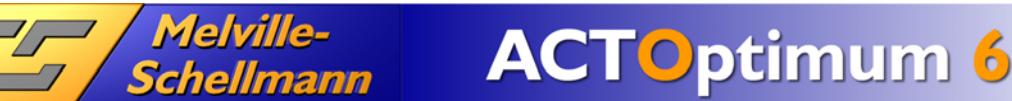

### **14.2.7 Schritt 7 - TipTap Einstellungen – Kurzwahltasten**

In der letzten Registerkarte der TipTap Konfiguration lassen sich bis zu Zehn Kurzwahltasten (0-9) mit Telefonnummern belegen.

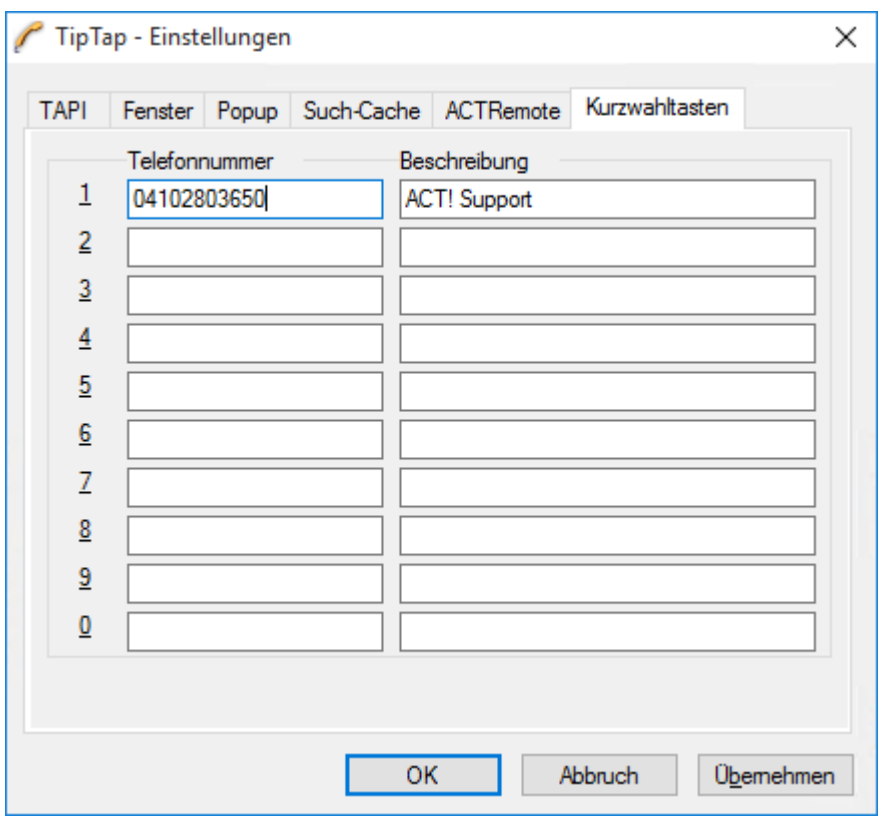

In der linken Spalte geben Sie bitte die Telefonnummer ein und in der rechten Spalte einen Beschreibungstext. Jeder vollständige Eintrag führt zu einer zusätzlichen Schaltfläche mit der jeweiligen Ziffer in der Symbolleiste im Hauptfenster von TipTap2. Über diese Schaltfläche kann dann die Telefonnummer angerufen werden.

Nach diesen 7 Schritten speichern Sie die Festlegung Ihrer Konfiguration mit einem Klick auf [OK] ab.

TipTap liest nun automatisch die vorhandenen Telefonnummern in den Such-Cache ein und holt die Anwendung in den Vordergrund.

## 14.3 Die ACTOptimum-Funktion "TipTap" in der Anwendung

*Schellmann* 

Nachstehend sehen Sie den TipTap-Anwendungsbildschirm, auf den wir im Folgenden genauer eingehen.

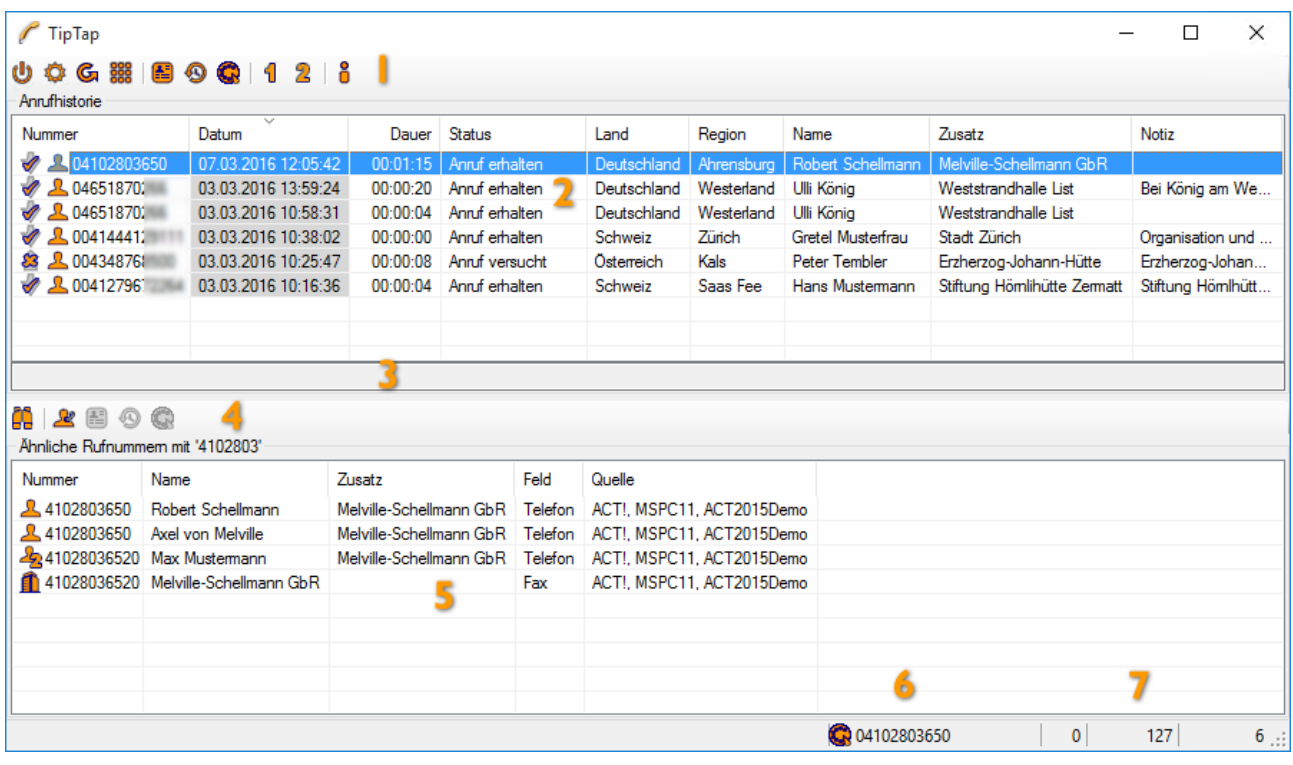

1 Über die Schaltflächen in der oberen Symbolleiste können folgende Programmfunktionen aufgerufen werden:

- Dieses Symbol muss gedrückt sein, damit TipTap aktiv geschaltet ist.
- Mit diesem Symbol gelangen Sie erneut in die Einstellungen von TipTap.
- **G** Mit diesem Symbol werden die Telefonnummern neu eingelesen und der Suchcache aktualisiert und alte Einträge in der Anrufhistorie gelöscht (s. 14.2.3)

 Es kann eine Nummer eingegeben werden, die dann gewählt wird. Wurde zuvor ein Text in die Zwischenablage kopiert, wird aus diesem Text eine eventuell enthaltene Telefonnummer automatisch als zu wählende Nummer übernommen. Ist in der Anrufhistorie eine aktive Verbindung ausgewählt, wählt das Fenster die eingegebenen Ziffern als DTMF-Töne.

Die folgenden Symbole beziehen sich auf den aktuell markierten Eintrag in der [Anrufhistorie].

- Zeigt den eventuell gefundenen ACT!-Datensatz in der laufenden ACT!-Anwendung an. Das Anwendungsfenster von ACT! wird dabei in den Vordergrund geholt.
- Es wird in ACT! eine Historie bei dem erkannten ACT!-Kontakt erstellt.
- Wählt die Nummer des aktuellen Eintrages an.

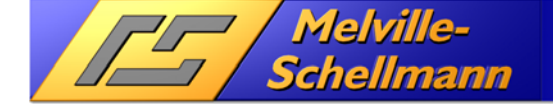

www.actoptimum.de

Es folgen die Symbole für die Kurzwahl:

- 41 Steht für die Kurzwahltaste 1. Es wird die in den Einstellungen hinterlegte Nummer der Kurzwahltaste 1 gewählt (s. 14.2.7)
- Es werden Informationen zu dem Programm TipTap angezeigt.

Während eines aktiven Gespräches bzw. abgehenden oder eingehenden Anrufes können folgende Schaltflächen erscheinen:

**ACTOptimum 6** 

- Gespräch beenden bzw. auflegen.
- **C** Anruf entgegennehmen
- Gespräch parken (Funktionalität hängt stark vom TAPI-Treiber ab.)
- Gespräch zurückholen
- 2 Im oberen Bereich des Monitorfensters werden die einzelnen Anrufe angezeigt. Dabei erkennt TipTap automatisch, ob es sich um ein- oder ausgehende Anrufe handelt, protokolliert selbsttätig, ob der Anruf entgegengenommen bzw. ignoriert wurde und ermittelt außerdem bei Beendigung des Telefonats die gesamte Gesprächsdauer. Verschiedene Leistungsmerkmale hängen vom jeweils verwendeten TAPI-Treiber ab. Folgende Zustände werden unterschieden:
	- Neuer eingehender Anruf
	- Neuer abgehender Anruf
	- Aktive Verbindung (Gespräch)
	- Gespräch wurde geparkt
	- Anruf entgegengenommen und Gespräch geführt
	- Eingehenden Anruf nicht entgegengenommen
	- Anruf getätigt und Gespräch geführt.
	- Anruf versucht, niemanden erreicht
- 3 Zu jedem oben angezeigten Anrufer lassen sich optional Kurztexte erfassen, die bei der späteren Protokollierung in die Details des Historieneintrags aufgenommen werden. Klicken Sie einfach in die Zeile um eine Notiz einzugeben. Bei Verwendung der Rückwärtssuche (F3) wird bei erfolgreichem Auffinden das Ergebnis in diese Zeile eingetragen.
- 4 Die Symbolleiste für den unteren Bereich des Fensters:
	- Klicken Sie auf diese Schaltfläche, und Sie können einen Suchbegriff links neben der Schaltfläche eingeben. Dieser Suchbegriff wird im Such-Cache sowohl in den Namen als auch in den Telefonnummern gesucht. Gefundene Einträge werden in der unteren Tabelle angezeigt. Der Suchbegriff muss mindesten 4 Zeichen lang sein.
	- In der unteren Tabelle werden alle Telefonnummern des aktuellen ACT! Kontaktes aus der laufenden ACT!-Anwendung angezeigt.

Die folgenden drei Symbole beziehen sich auf den aktuell markierten Eintrag in der unteren Liste.

- Zeigt den eventuell gefundenen ACT!-Datensatz in der laufenden ACT!-Anwendung an. Das Anwendungsfenster von ACT! wird dabei in den Vordergrund geholt.
- **Es wird in ACT! eine Historie mit den Daten aus dem oben markierten Anrufhistorieneintrages** und dem unten markierten ACT!-Kontaktes erstellt.
- Wählt die Nummer des aktuellen Eintrages an.

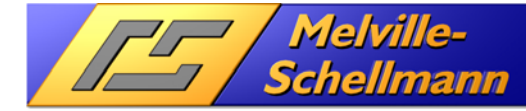

5 TipTap zeigt hier ACT!-Kontakte mit ähnlichen Rufnummern an. Dabei wird die empfangene Rufnummer auf die Vorwahl, sowie die ersten drei Stellen der Nachwahl hin geprüft.

Bei der Suche im Such-Cache werden hier die gefundenen Einträge angezeigt (s. 4) und bei der Funktion "aktueller ACT! Kontakt" werden dessen Telefonnummern hier angezeigt (s. 1). Es ist normal, dass in dieser Anzeige die führenden Nullen nicht angezeigt werden.

**ACTOptimum 6** 

- 6 In diesem Bereich der Statusleiste wird die komplette Telefonnummer angezeigt, die bei einer Anwahl verwendet werden würde. Ein Klick auf das Symbol der Wählscheibe wählt diese Nummer an.
- 7 Die folgenden drei Zahlen in der Statusleiste stehen für folgende Werte: 1. Zahl: Anzahl der Ereignisse im Puffer des TAPI-Anrufmonitors. Solange alle TAPI-Ereignisse verarbeitet sind steht hier eine Null. 2. Zahl: Anzahl der Einträge im Such-Cache: Die Größe ist abhängig von der Anzahl der

Telefonnummern in den hinterlegten ACT!-Datenbanken (s. 14.2.5).

3. Zahl: Anzahl der Einträge in der oberen Tabelle der [**Anrufhistorie**]

### **14.3.1 Möglichkeiten mit Einträgen in der Anrufhistorie (Kontextmenü)**

/ Melville-<br>Schellmann

Sobald Sie einen Anrufeintrag in der Anruferliste markieren und die rechte Maustaste drücken, werden Ihnen eine Reihe weiterer Optionen zur Verfügung gestellt.

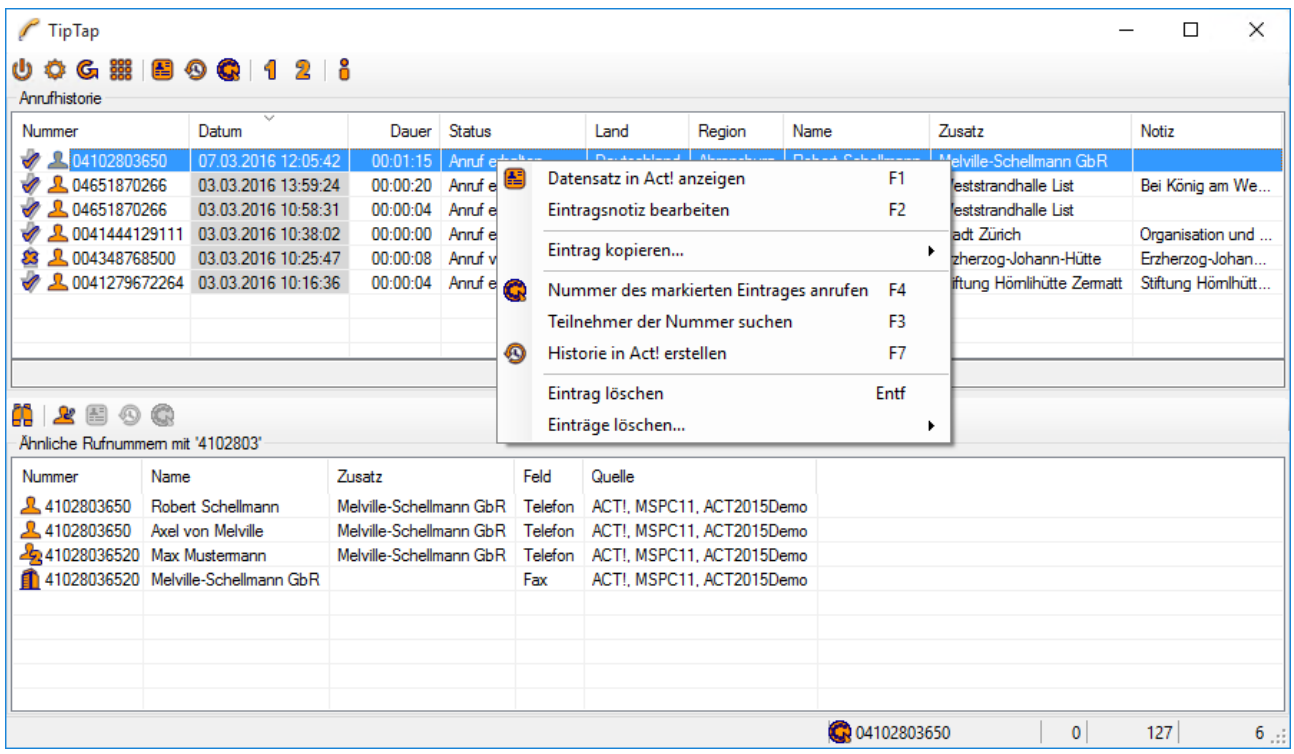

### Eintrag anzeigen (F1-Taste)

Ruft den zugehörigen ACT!-Datensatz in der laufenden ACT!-Anwendung auf.

### Eintragsnotiz bearbeiten (F2-Taste)

Setzt den Cursor in die mittlere Eingabezeile zwischen den beiden Tabellen und erlaubt so die Eingabe von Notizen. Diese können später bei der Erstellung eines ACT! Historien Eintrages übernommen werden. Untermenü: Eintrag kopieren:

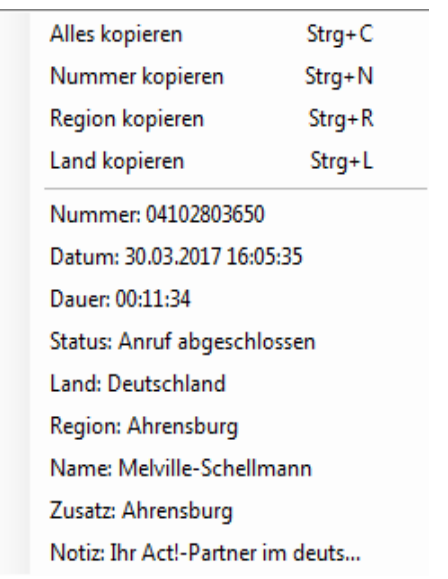

Nummer, Region und Land kopieren (STRG+C, N, R, L)

Kopiert alle Daten oder die übertragene Rufnummer, Region bzw. Land des aktuellen Eintrages in die Zwischenablage.

Danach folgen alle Werte aus den angezeigten Spalten des Eintrages. Durch das Aufrufen der Menüeinträge wird jeweils der Wert nach dem Doppelpunkt in die Zwischenablage kopiert.

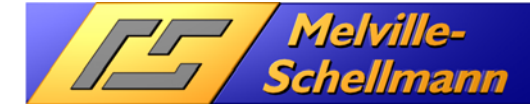

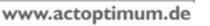

### Eintrag anrufen (F4-Taste)

Ruft die Rufnummer des ausgewählten Eintrages an.

#### Zwischenablage bzw. Nummer anrufen (F8-Taste)

Ruft eine eingegebene Nummer bzw. eine Nummer aus dem Text in der Zwischenablage an

#### Nummer suchen (F3-Taste)

Sucht für die Nummer des aktuellen Eintrages im Internet nach einer passenden Adresse. Das Ergebnis wird in der Memozeile angezeigt. Es wird auch nach ähnlichen Nummern gesucht.

**ACTOptimum 6** 

#### Protokoll erstellen (F7-Taste)

Ruft ein Dialogfenster in den Vordergrund, in dem ein Protokolleintrag beim zugehörigen ACT!-Kontakt angelegt wird.

#### Eintrag löschen (ENTF-Taste)

Löscht den aktuell markierten Anrufeintrag.

#### Einträge löschen

Hier lassen sich alle Einträge oder ab einem vorgegeben Alter löschen.

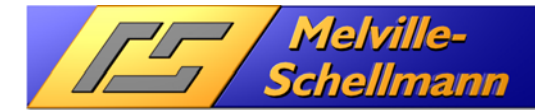

## **15 ACT! Patches**

Über den Menüpunkt [?]-[Info über Melville-Schellmann ACTOptimum 6] und der Schaltfläche [Patches] finden Sie den Zugang zu verschiedenen Korrekturen, die einige Fehlerbehebungen in ACT! ermöglichen. Diese Patches werden in fünf Kategorien unterteilt.

**ACTOptimum 6** 

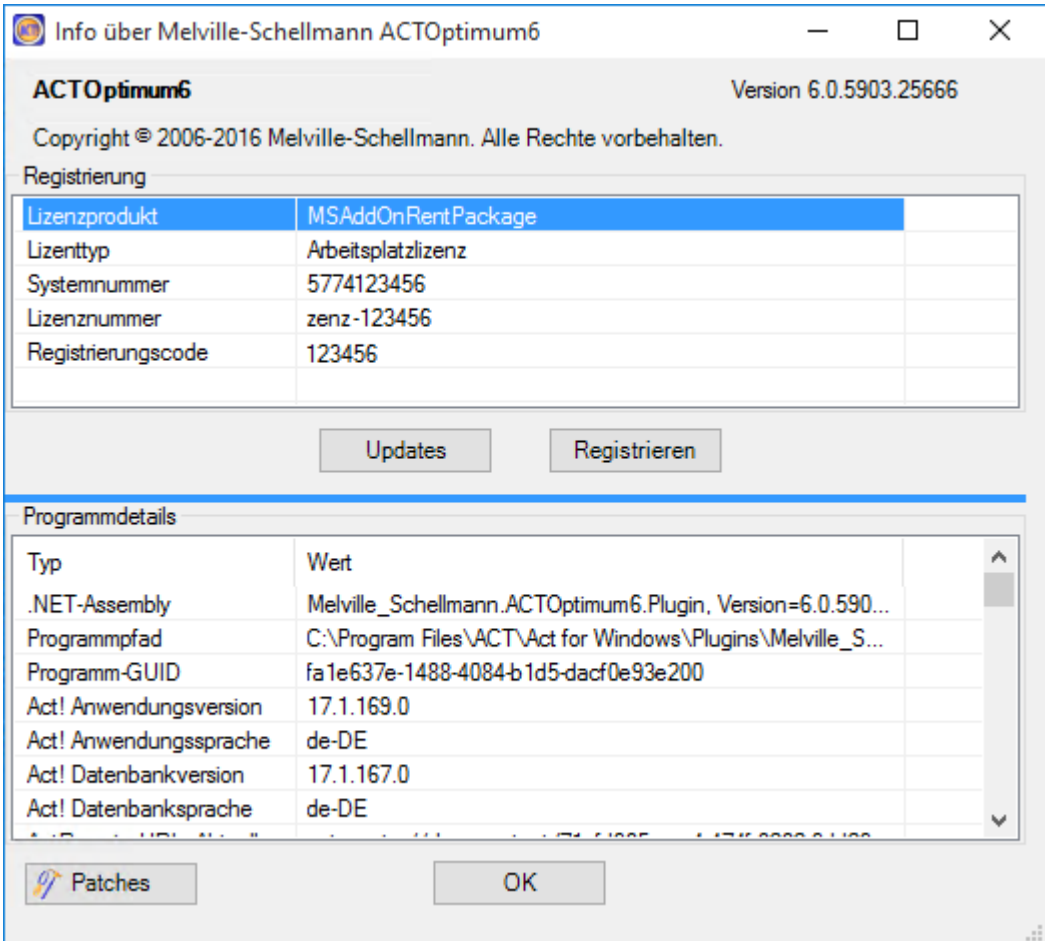

Aufruf über die Schaltfläche [Patches] im ACTOptimum Infofenster

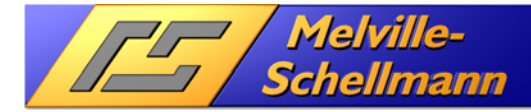

#### www.actoptimum.de

### **15.1 Sprachoptionen**

Diese Korrektur legt die Sprachkultur sowohl für die ACT! Anwendung als auch für die ACT! Ressourcen fest.

**ACTOptimum 6** 

Die Notwendigkeit dieses Patches liegt darin begründet, dass ACT! bei mehrfachem Datenbankwechsel unter laufender Anwendung eigenmächtig die Sprache von Deutsch auf Englisch wechselt.

Diese Funktion kann durch das Setzen, bzw. Löschen des Häkchens aktiviert, bzw. deaktiviert werden. Beachten Sie, dass ein Wechsel der Sprache generell nicht möglich ist. ACT! wird durch Setzen des Häkchens lediglich gezwungen, die Sprache beizubehalten.

Für ein österreichisches bzw. schweizerisches Windows kann es von Vorteil sein, die Anwendungskultur auf [de-AT] bzw. [de-CH] zu setzen.

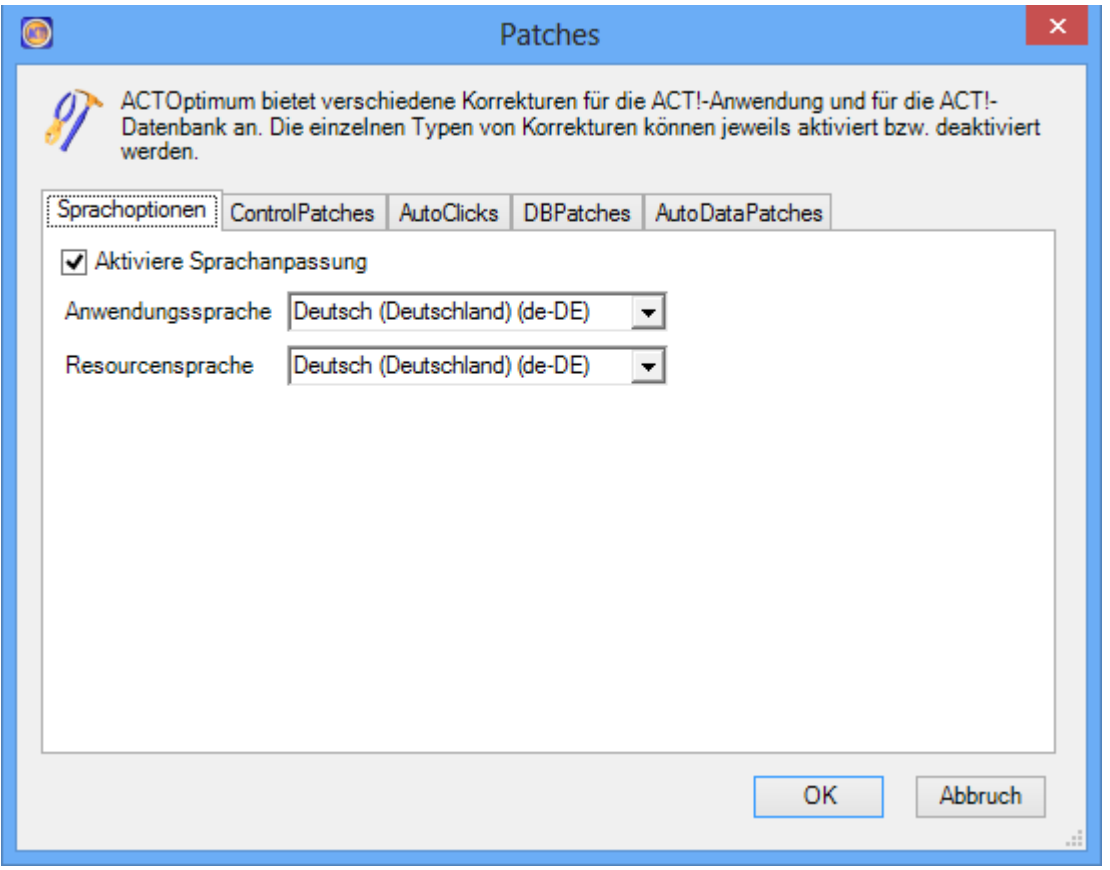

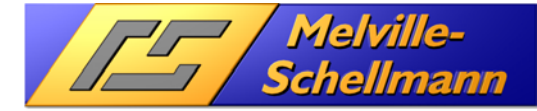

## **15.2 ControlPatches**

Hier sind verschiedene Patches für die ACT!-Oberfläche untergebracht. Dadurch werden folgende Fehler korrigiert:

o Vermeidung des Auftauchens von der GDI+ Fehlermeldungen

erlaubt so den Einbau eines eigenen Bildes.

- o Anpassungen für das Formular [Firma Verschieben] vornehmen
- o Das Toolbar Logo durch eine eigene Bilddatei ersetzen, in dem im ACT! Installationsunterordner [Plugins] eine Grafikdatei mit dem Namen Toolbarimage.png hinterlegt wird. Beim Starten von ACT! wird die vorhandene Grafik durch diese ersetzt und

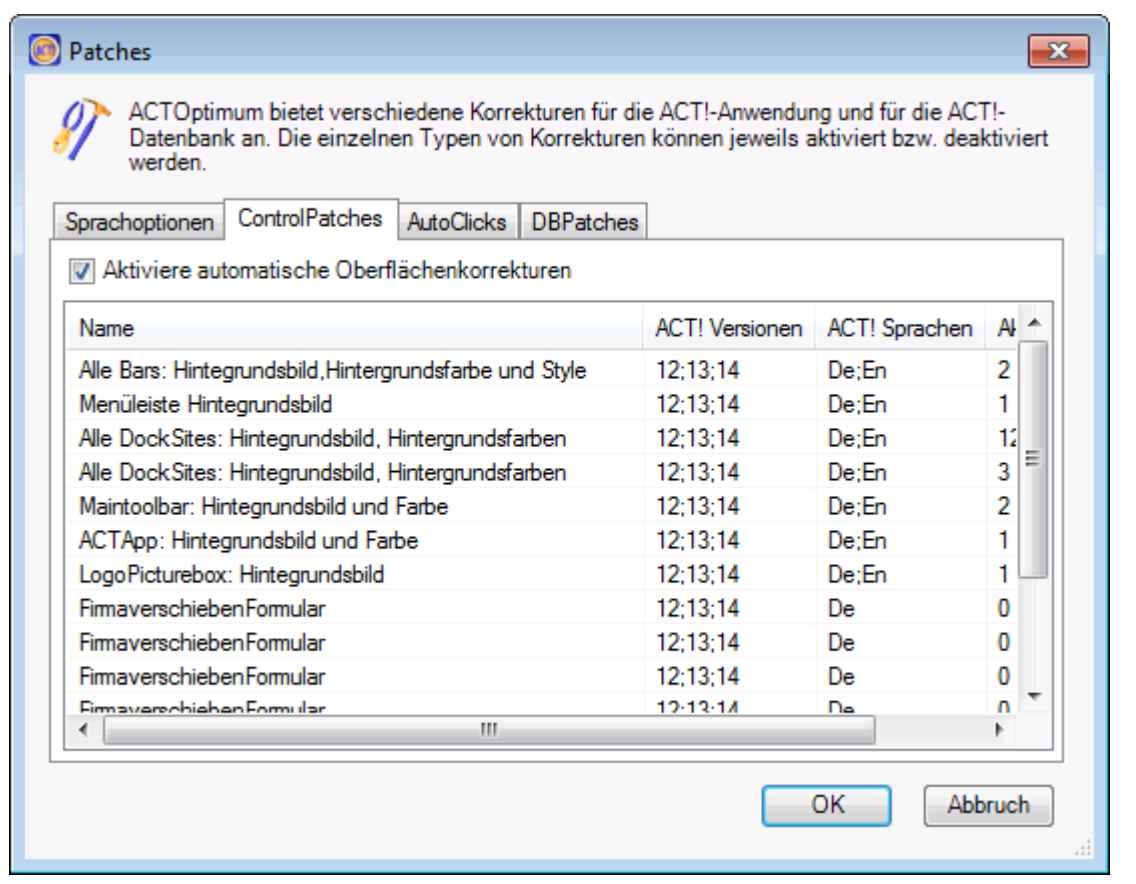

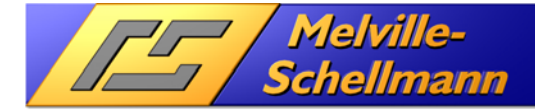

www.actoptimum.de

**ACTOptimum 6** 

## **15.3 AutoClicks**

Dadurch werden automatische Mausklicks ausgeführt, die zu folgenden Resultaten führen:

- o Vermeidung des GDI+ Fehlers
- o Korrekturen des Fensters [Firma verschieben]
- o Implementierung von ACTPlus Funktionen

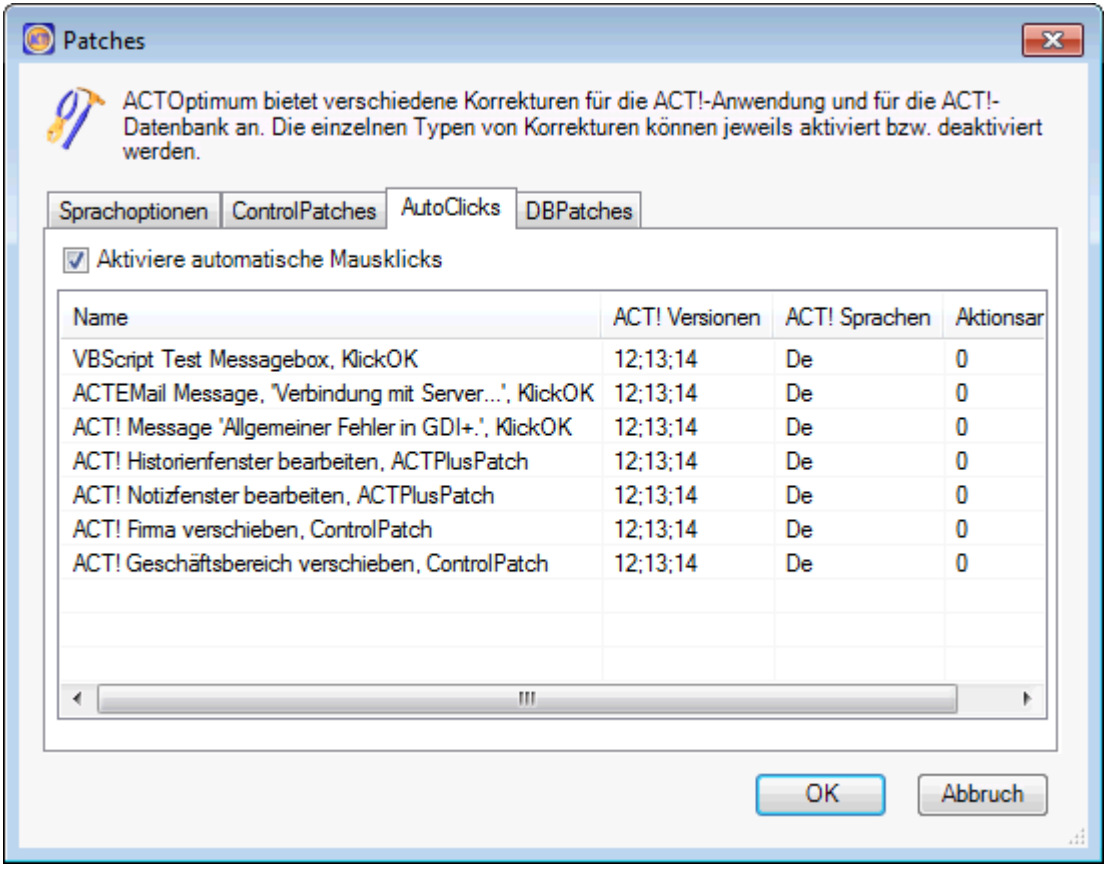

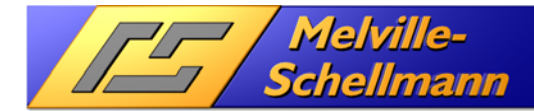

## **15.4 DBPatches**

Datenbank Patches nehmen direkt Korrekturen in der ACT! Datenbank vor, die zur Vermeidung von fehlerhaften Einstellungswerten für die ACT! Outlook Synchronisation führen und ein korrektes Setzen der Zugriffsrechte bei neuen Firmen bzw. Kontakten ermöglichen.

**ACTOptimum 6** 

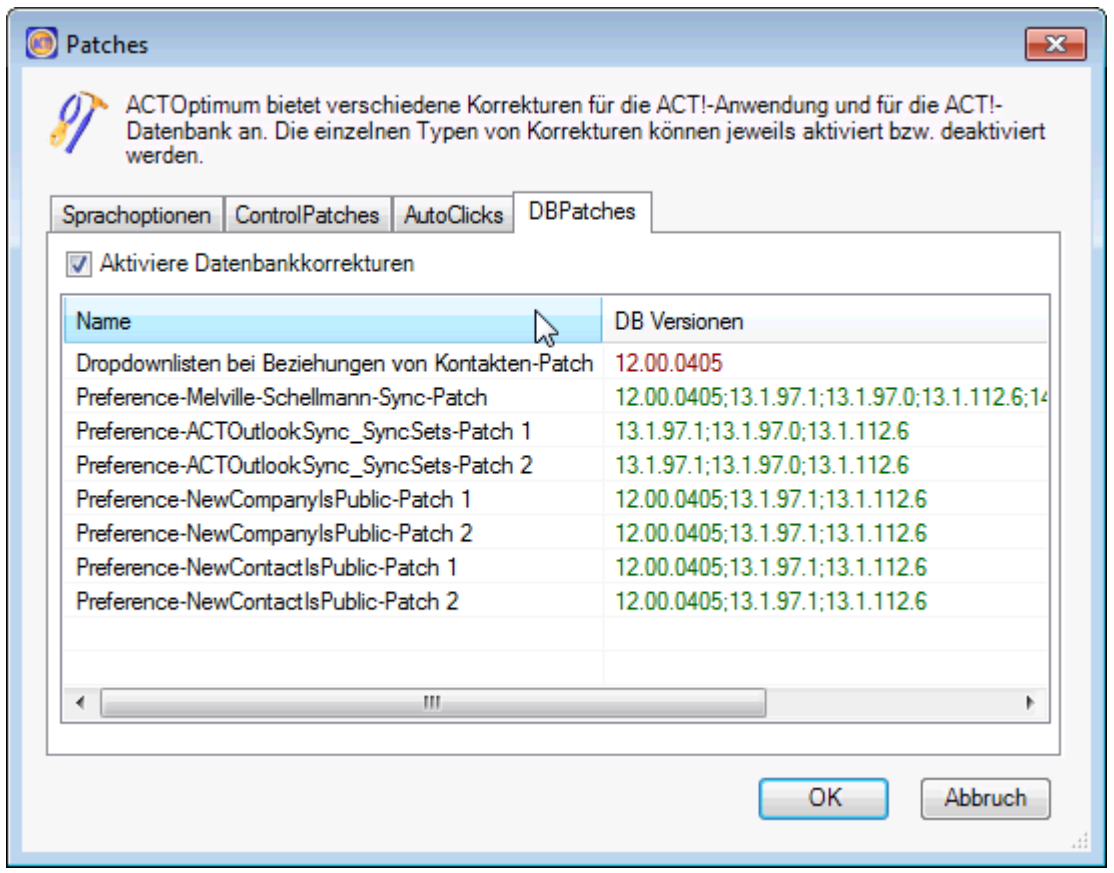

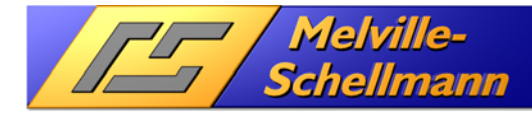

## **15.5 AutoData Patches**

Dieser Patchtyp erlaubt es AutoData Skripte (VB.NET) bei bestimmten Ereignissen der ACT!-Anwendung auszuführen.

Zum Beispiel wird durch den AutoData Patch "LostFocusFix" ein Focus-Verlust des ACT! Hauptfensters bei ACT! 15.1 vermieden. Es lassen sich über die rechte Maustaste auch eigene AutoData Patches erstellen.

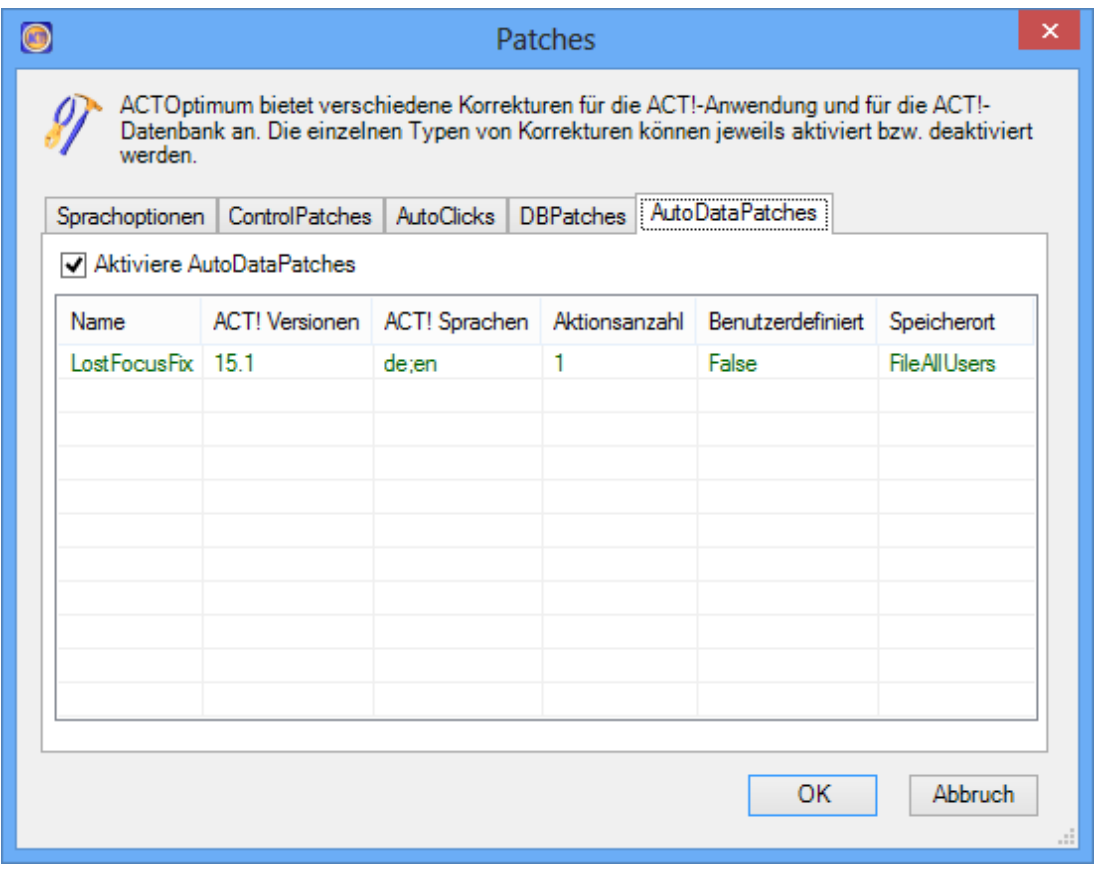